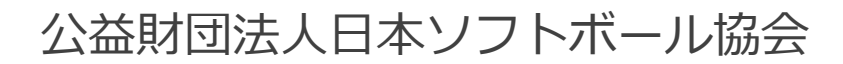

# **チーム登録システム 操作マニュアル**

# #shikuminet

# **~チーム連絡責任者用~**

Ver.2.0.0 2023年12月19日更新

# **目 次**

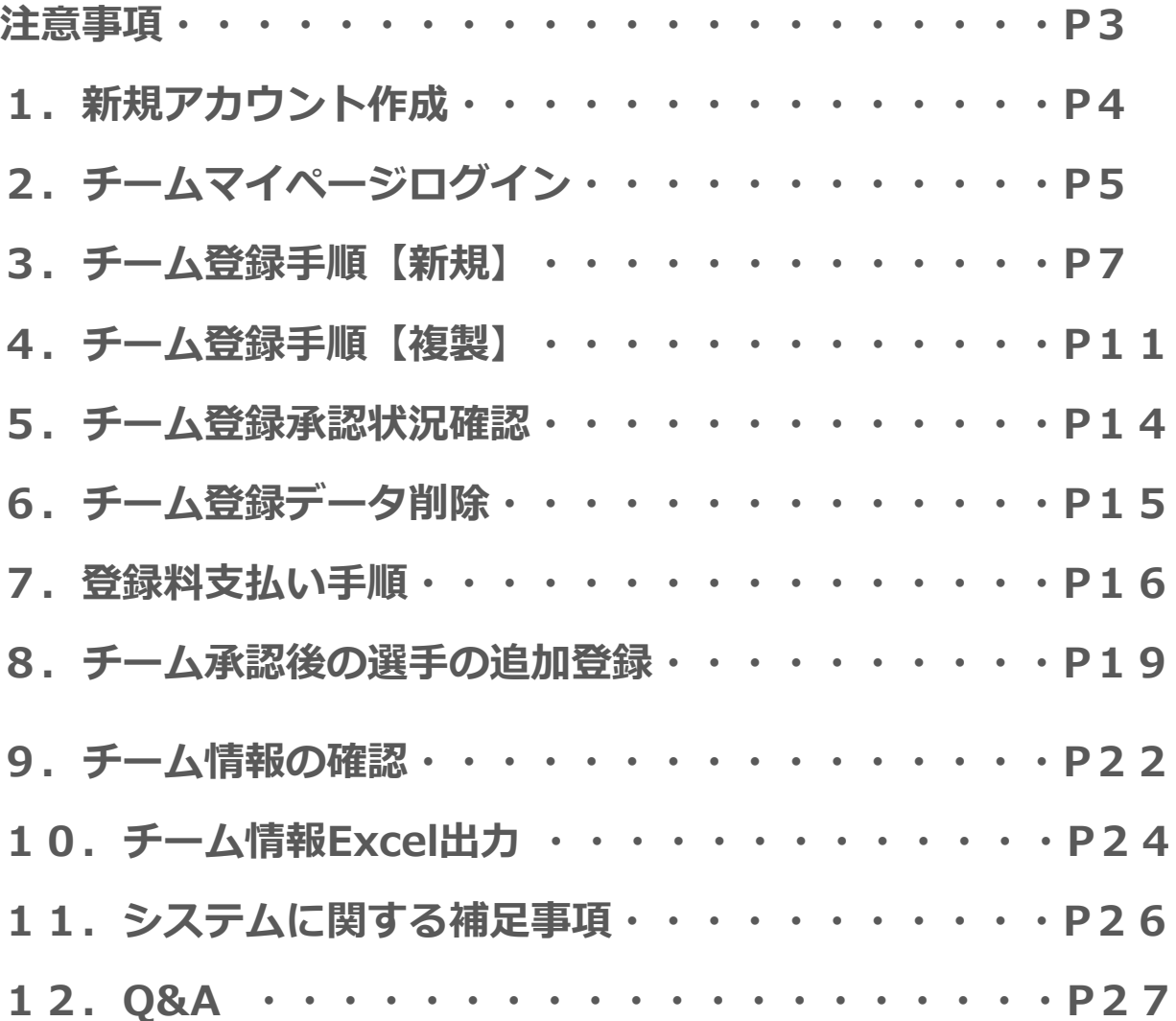

**注意事項**

## **【過去に本システムを使用したことがある方】※P6へ**

**今までに、本システムでアカウントを作成して、チーム登録をした ことがある方は、P6.のチーム連絡責任者ログイン画面から マイページにアクセスし、チームの登録を行ってください。 (P4.の操作は不要です)**

## **【初めて本システムを使用する方】※P4へ**

**今までに本システムを使用したことがない方(アカウントがない方) は、P4.の操作を行い、アカウントの作成からお願い致します。**

# **1.新規アカウント作成**

### ①下記画面にアクセスしてください。 https://softball.shikuminet.jp/admin/teams/pre/

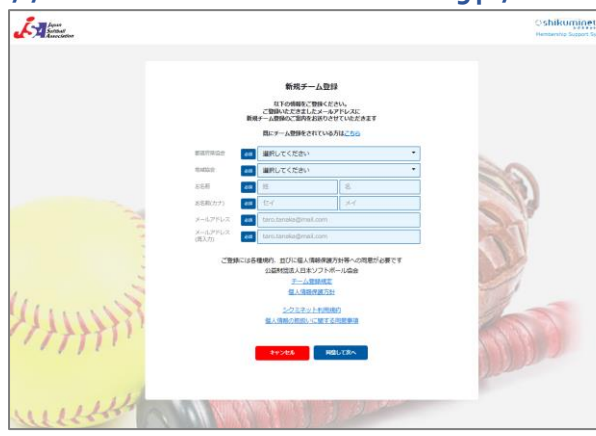

②所属する「都道府県協会」「地域協会」をプルダウンメニューから 選択、「お名前」「お名前(カナ)」「メールアドレス」 「メールアドレス(再入力)」を入力し「同意して次へ」をクリック してください。

③メールアドレス確認画面が表示されます。問題がなければ「送信」 をクリックしてください。 (修正する場合は「修正」をクリックしてください) 送信を押してもメールが届かない場合、 「noreply@shikuminet.jp」からのメールを受け取れるよう、 ドメイン指定受信を行ってください。

④「【日本ソフトボール協会】新規チーム登録のご案内」 メールが送信されます。 URLをクリックしてください。 チーム連絡責任者 ログイン画面に遷移します。 なお、メールが送られてこない場合は、再度①~③を お試しください。

田中一郎様

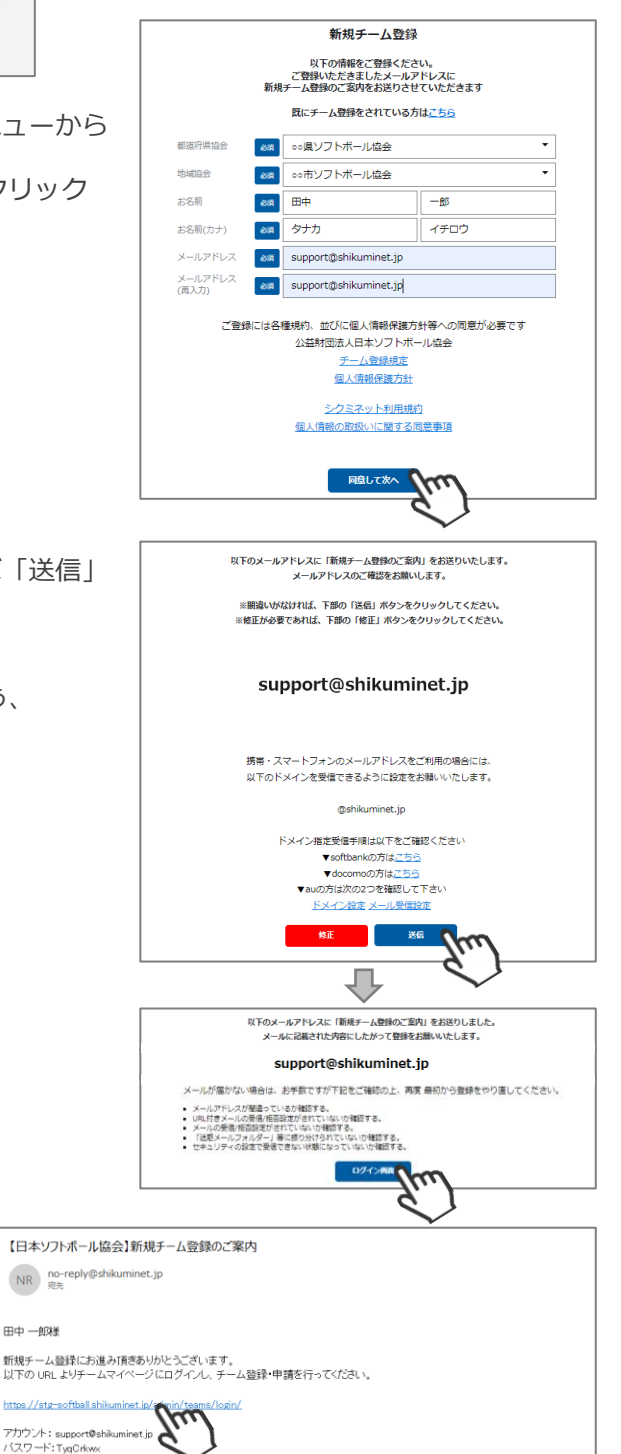

アカンフF: supportesmuminet.p<br>パスワードTxpOrkwx<br>また、変更後のパスワードは忘れないよう必要アイコンにカーソルを合わせ、「パスワード変更」に進み必ず変更してください。<br>また、変更後のパスワードは忘れないよう必ずメモ等でお手元に保存をお願い致します。

4

# **2.チームマイページ ログイン【初回】**

①前ページ「④」のURLまたは、下記のURLにアクセスするとログインフォームが立ち上がります。 都道府県協会・地域協会をプルダウンメニューで選択し、アカウント(登録したメールアドレス)・ 「④」のメール文面内のパスワードを入力してログインをクリックしてください。 https://softball.shikuminet.jp/admin/teams/login/

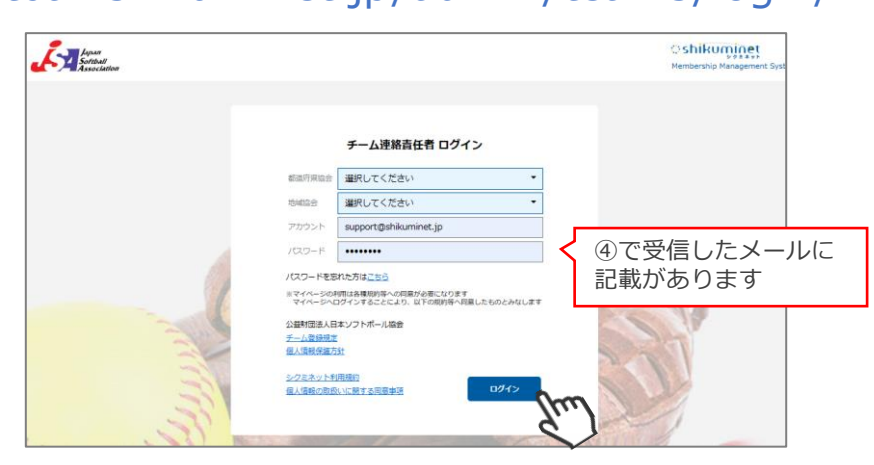

②**初回ログイン後に、パスワードの変更を必ず行ってください。** 初回ログイン後、画面右上の人型アイコンをクリックし「パスワードの変更」をクリックしてください。

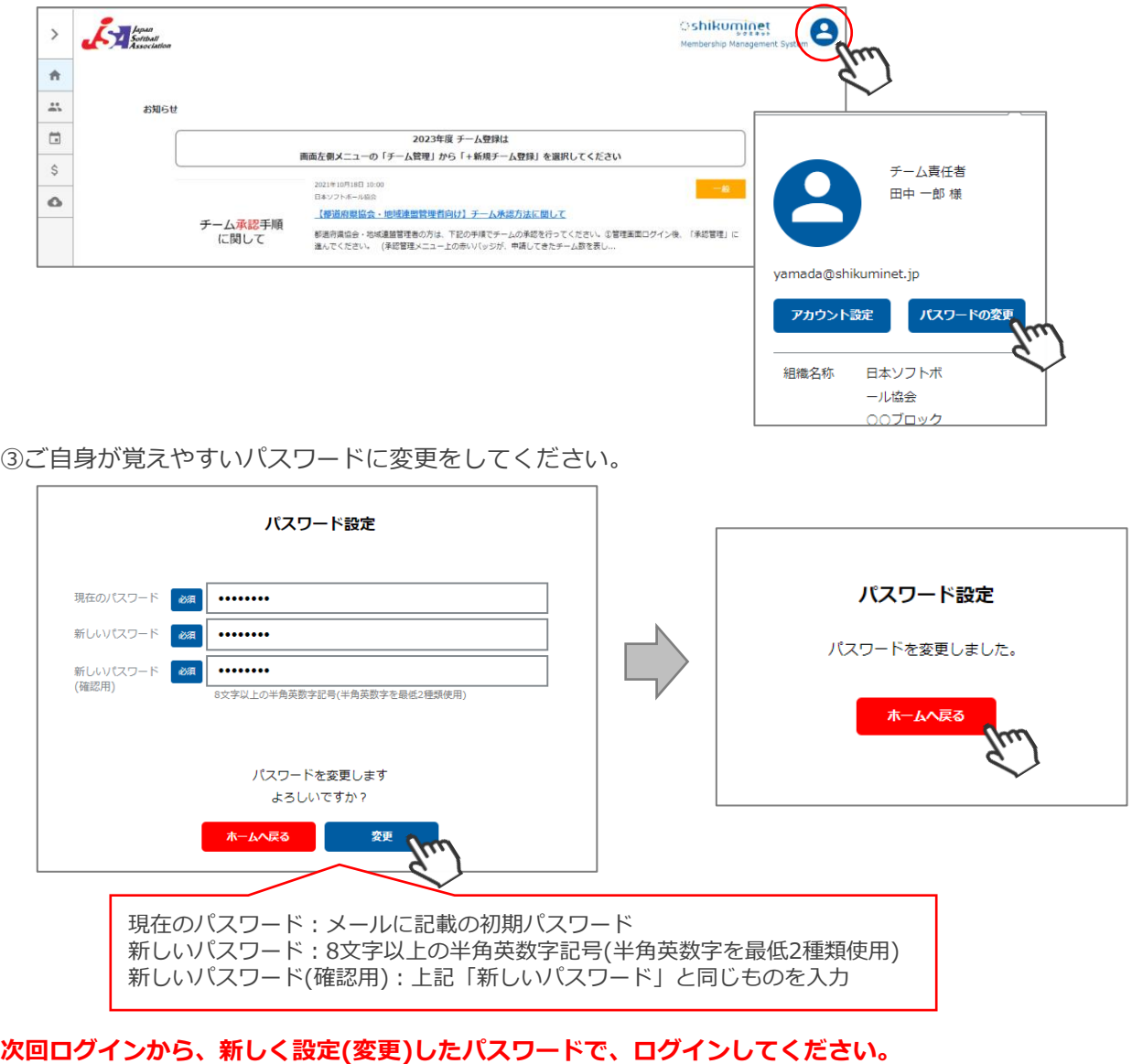

**(元のパスワードは使用できません) 変更後のパスワードは忘れないよう必ずメモ等でお手元に保存をお願いいたします。**

# **2.チームマイページ ログイン【2回目以降】**

①下記のURLにアクセスするとログインフォームが立ち上がります。 都道府県協会・地域協会をプルダウンメニューで選択し、アカウント(登録したメールアドレス)・ 設定したパスワードを入力してログインをクリックしてください。

https://softball.shikuminet.jp/admin/teams/login/

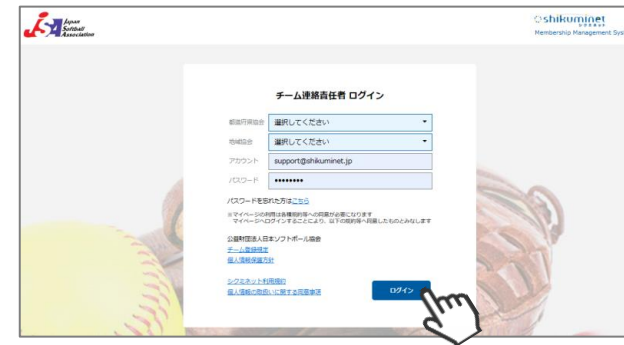

※アカウントは、登録したメールアドレスです。 分からなくなった場合は、地域協会・都道府県協会へお問い合わせください。

※パスワードは、P5の手順③にてご自身で変更された8文字以上の半角英数字記号(半角英数字を最低2種 類使用)です。

分からなくなってしまった場合は、上記画面内の「パスワードを忘れた方はこちら」より、 仮パスワードの発行を行ってください。

【仮パスワード発行手順】

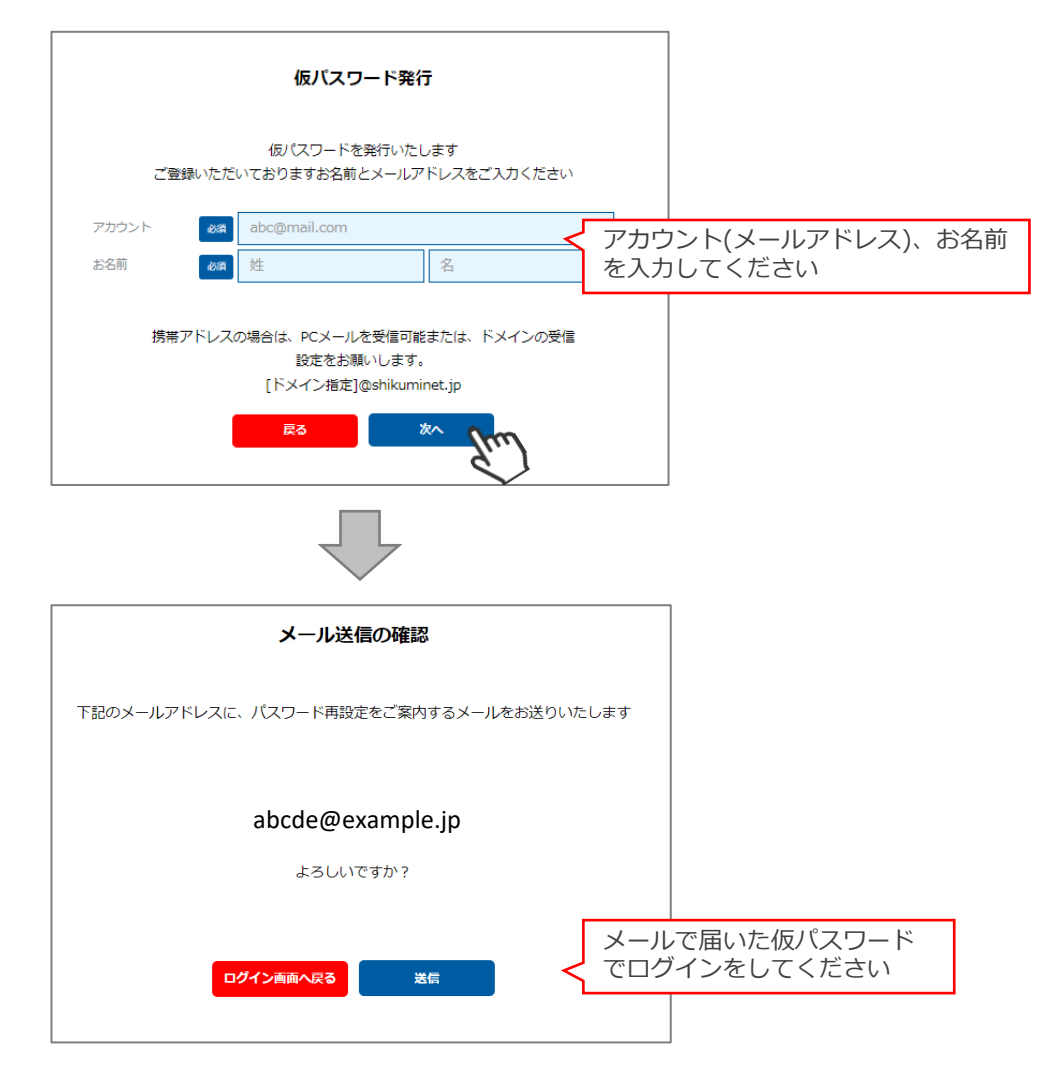

①画面左のメニュー内「チーム管理」をクリックしてください。

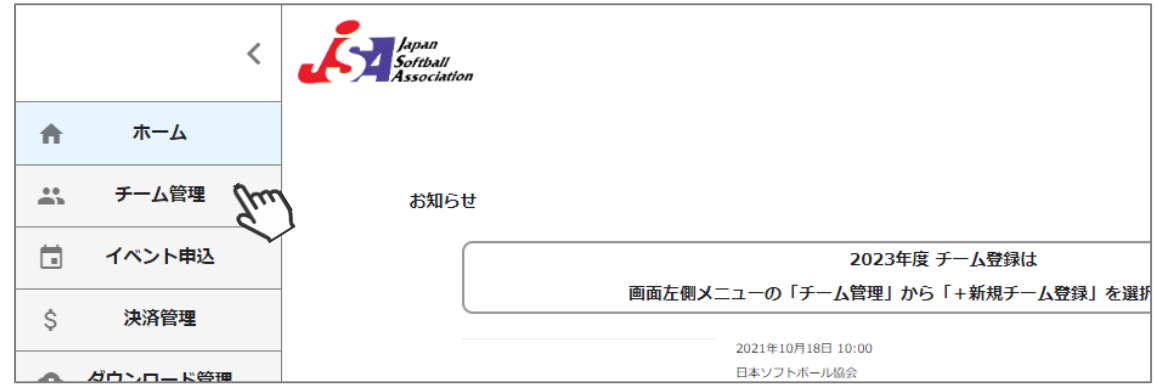

②画面上のメニュー内「+新規チーム登録」をクリックしてください。

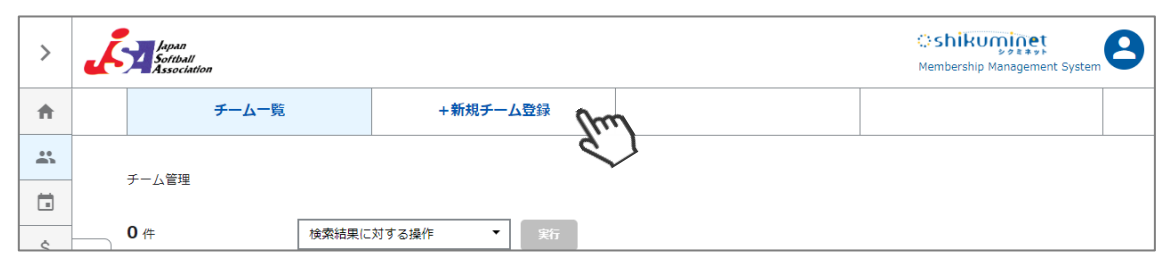

③「チーム名」「種別」「チーム基本情報」タブの入力をしてください。

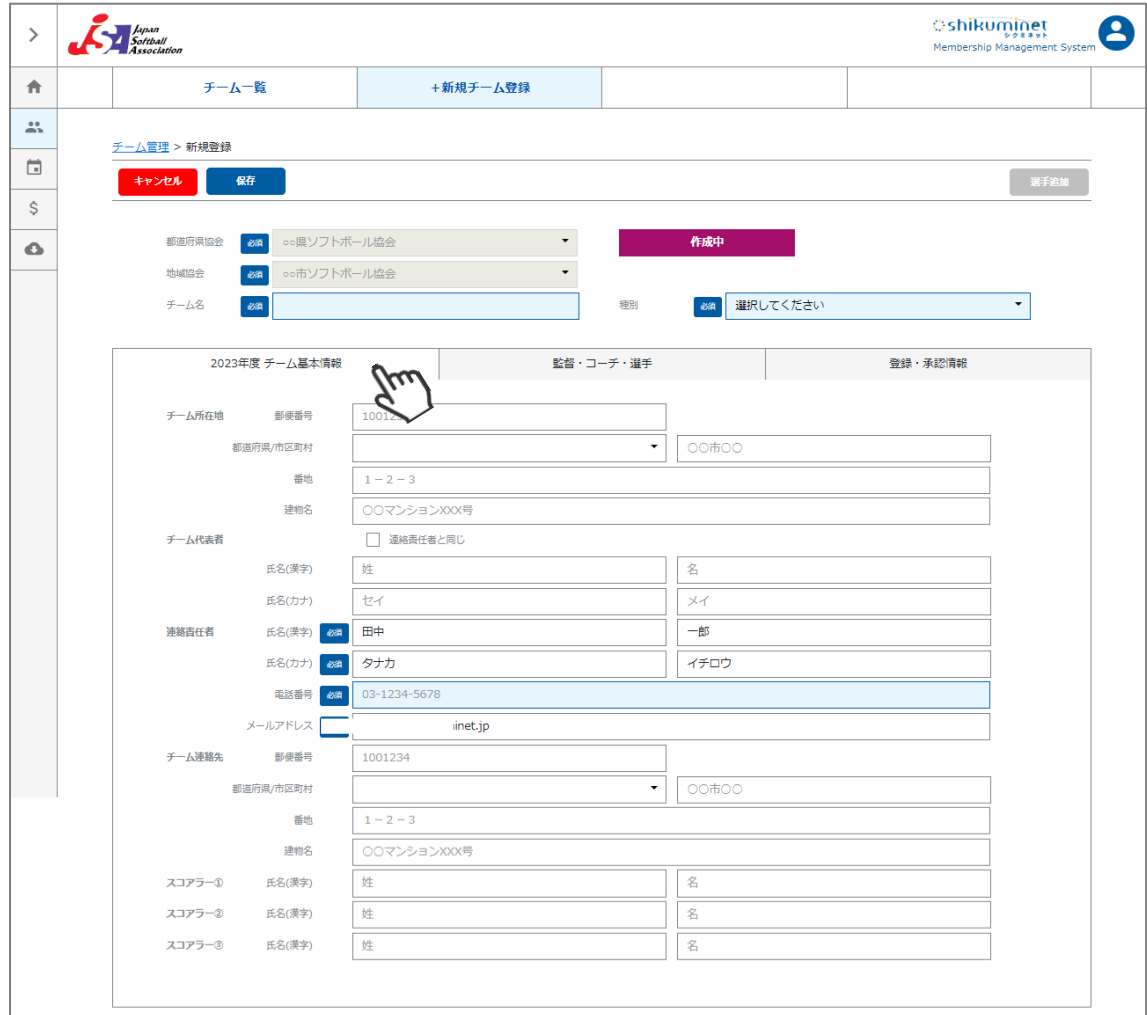

④入力が完了したら「保存」をクリックしてください。

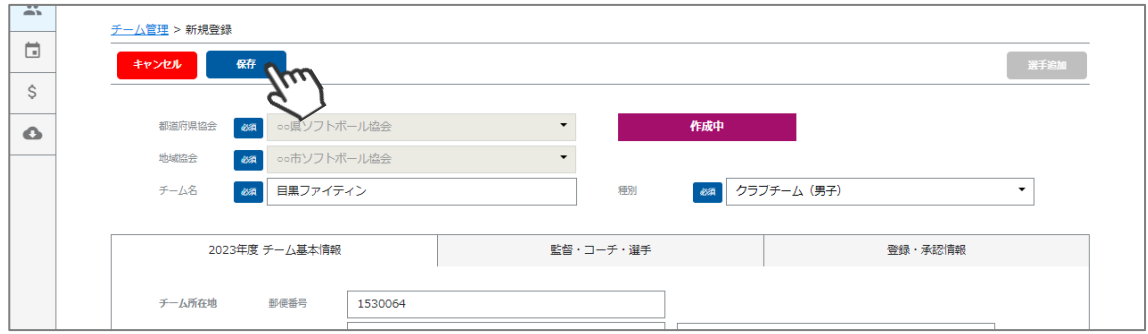

⑤画面右上の「選手追加」をクリックし、監督・コーチ・選手の追加に進んでください。 ※監督・コーチ・選手の情報は1名づつ登録を行っていただきます。

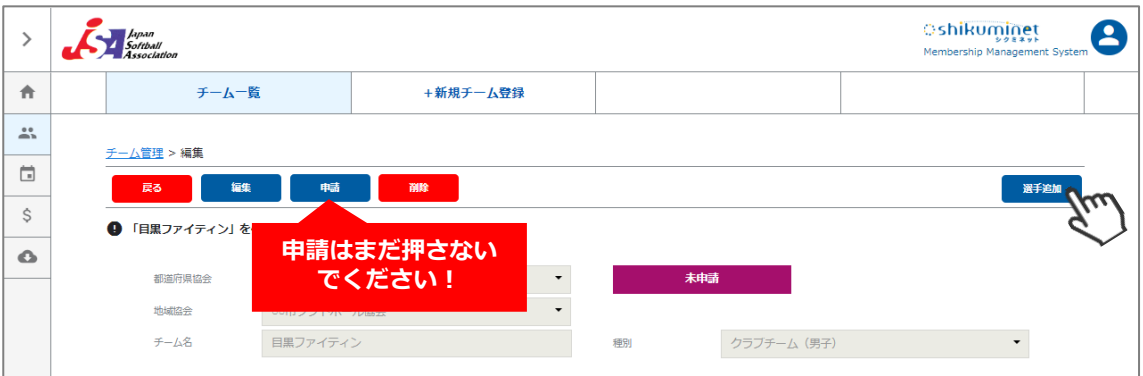

⑥選手情報入力フォームが表示されるので、各項目に正しい情報を入力してください。 入力が完了したら、「保存」をクリックしてください。

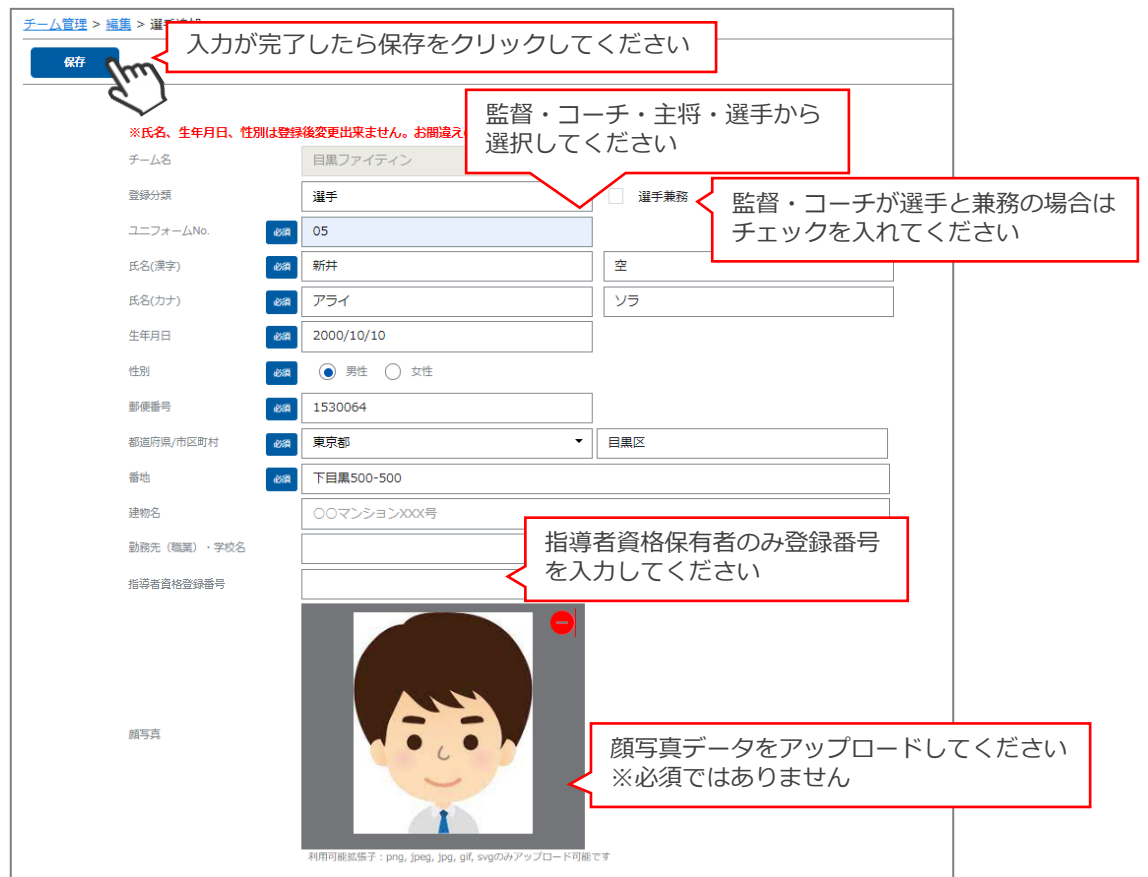

※「キャンセル」クリックで訂正が可能です。 **氏名、生年月日、性別は「登録完了後」の変更が出来ないため、よくご確認ください。**  $\times$ 下記内容で登録します。 よろしいですか? ※氏名、4 チーム名 登録分類 選手 ユニフォームNo. 05 普绿分類 氏名(漢字) 新井空 ユニフォ 氏名(カナ) アライソラ 氏名(漢字) 生年月日 2000/10/10 性別 男件 氏名(カナ) 郵便番号 1530064 生年月日 都道府県 東京都 市区町村 目黒区 性别 番地 下目黒500-500 部価系書 建物名 都道府県川 勤務先 (職業) · 学校名 指導者資格登録番号 番地 建频名 はい 勤務先 5 **Oshikuminet** Japan<br>Softball  $\mathbf{A}$  $\,$ Membership Mana .<br>ant Svete 合 チーム一覧 +新規チーム登録  $\overset{\circ}{\blacksquare}{}^{\circ}$  $チーム管理 > 編集$  $\Box$ 戻る 編集 輔 選手組 \$ ●「新井空」を作成しました Ó •• 県ソフトボール協会 末申請  $\overline{\phantom{a}}$ 都道府県協会 ○○市ソフトボール協会  $\bar{\star}$ 地域協会 目黒ファイティン クラブチーム (男子) チーム名 種別 2023年度 チーム基本情報 監督・コーチ・選手 登録・承認情報 0名 コーチ 登録人数 監督 0名 選手 1名 総数 1名 未登録人数  $0Z$ 登録分類 勤務先(職業) **UN** 選手氏名 生年月日 指導者資格番号 状態 (O=兼選手) 学校名 選手 05 新井 空 2000年10月10日 未申請

⑦確認画面が表示されるので、保存する場合は「はい」をクリックしてください。

## 入力が完了したら、**再度⑤→⑦の手順で該当年度に登録する他の監督・コーチ・ 選手の登録を1名づつ行ってください。**

途中で選手の追加を止め、後日続きから選手の情報を入力することも可能です。 (その場合はチーム管理から作成したチームを選択し、⑤→⑦の手順で可能です)

⑧すべての選手の追加が完了し、この内容で本年度のチーム登録の申請を行う場合、左上の「申請」を クリックしてください。

最終確認画面が表示されるので、問題なければ「はい」をクリックしてください。

**※申請を行う前に、全ての選手情報が入力されているか必ずご確認ください。 ※チーム登録申請後、都道府県協会での承認が実施されると、入力された情報の変更はできません。**

**よく確認してから保存・申請を行ってください。**

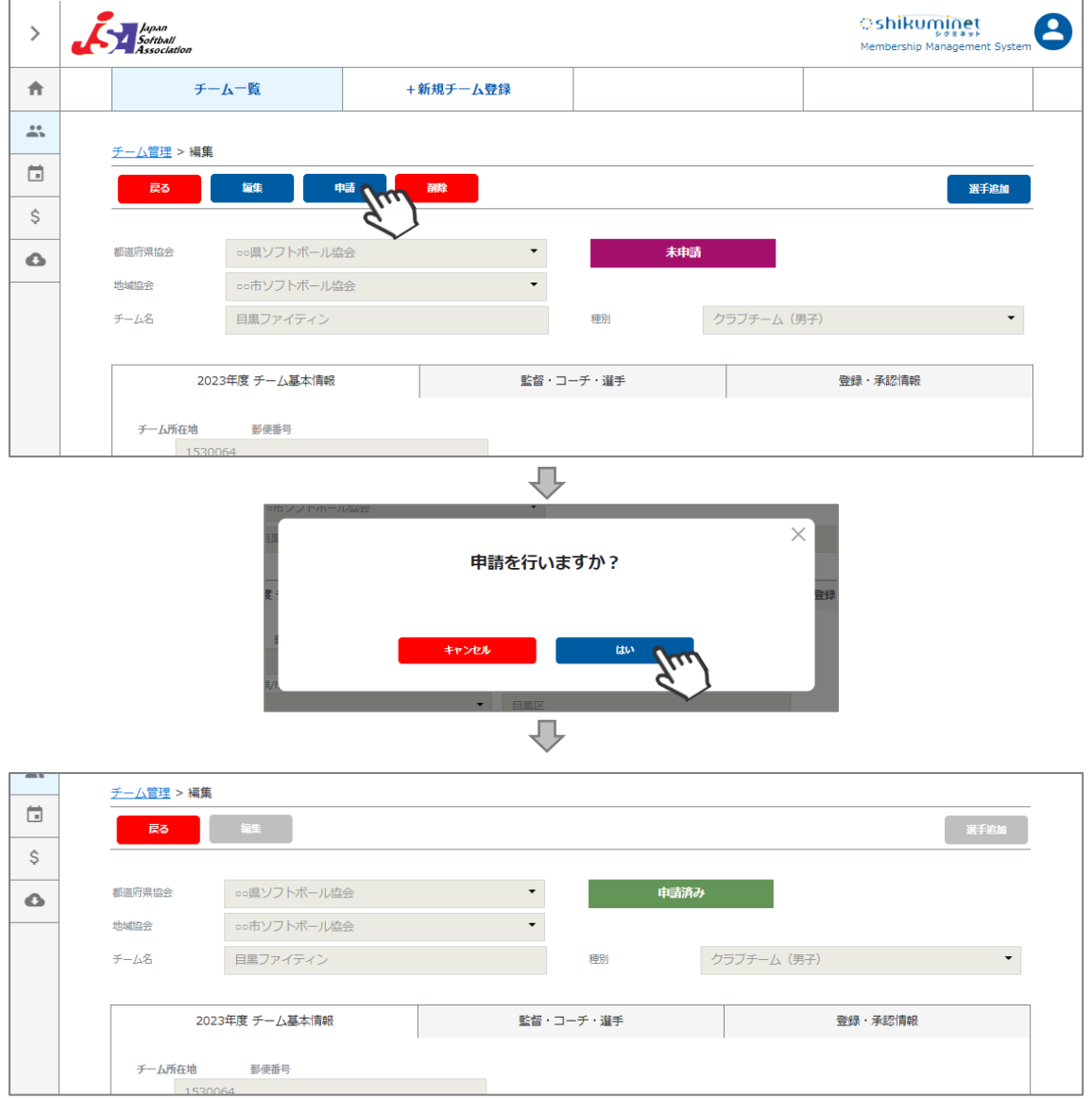

ここまでの手順で、**新規のチーム登録申請は終了**です。

申請した地域協会→都道府県協会にて、申請内容の確認及び承認が行われます。

**登録が認められた場合、承認完了メールが届きます。**承認されるまでしばらくお待ちください。 ※チーム管理>登録・承認情報タブにて、現在の状況をご確認いただけます。

**承認完了後、チーム登録料・個人登録料のお支払い**に進めるようになります。 (承認されるまでお支払いはできません)

差戻のメールが届いた場合は、差戻理由を確認し、チーム管理から該当チームを選択し、 必要箇所を修正のうえ、再度「申請」を行ってください。

## **4.チーム登録手順【複製】**

①画面左のメニュー内「チーム管理」をクリックしてください。

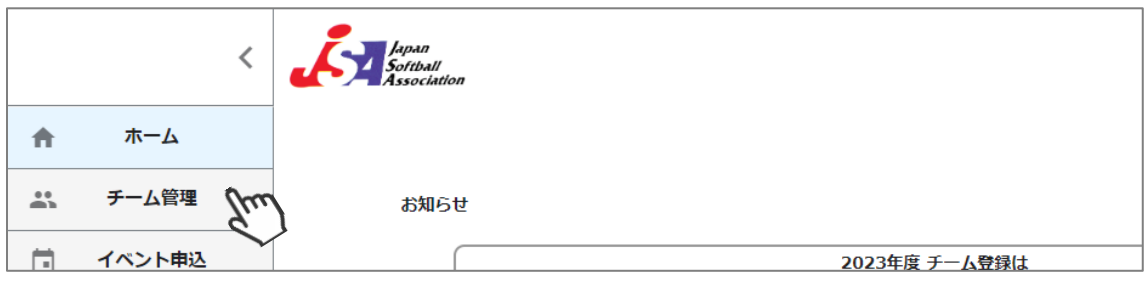

②昨年度、作成したチームの情報が表示されます。 登録内容を流用して本年度のチームを作成する場合、該当のチームをクリックしてください。

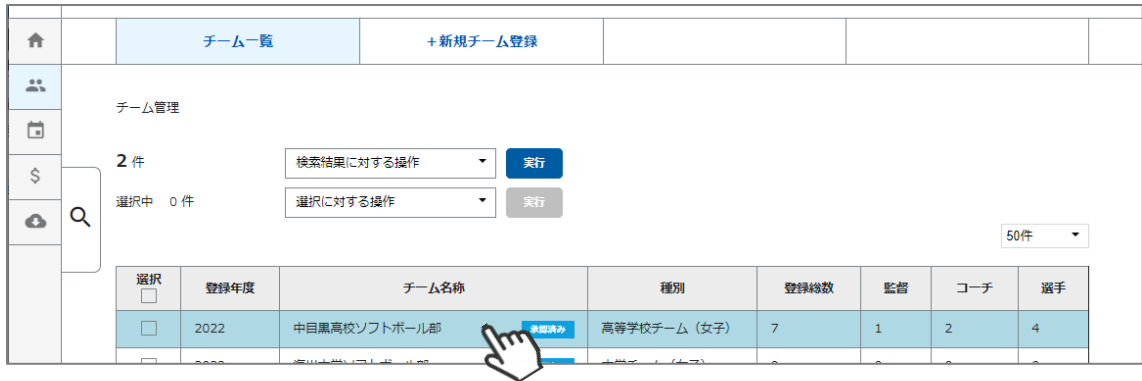

#### ③「複製」をクリックしてください。

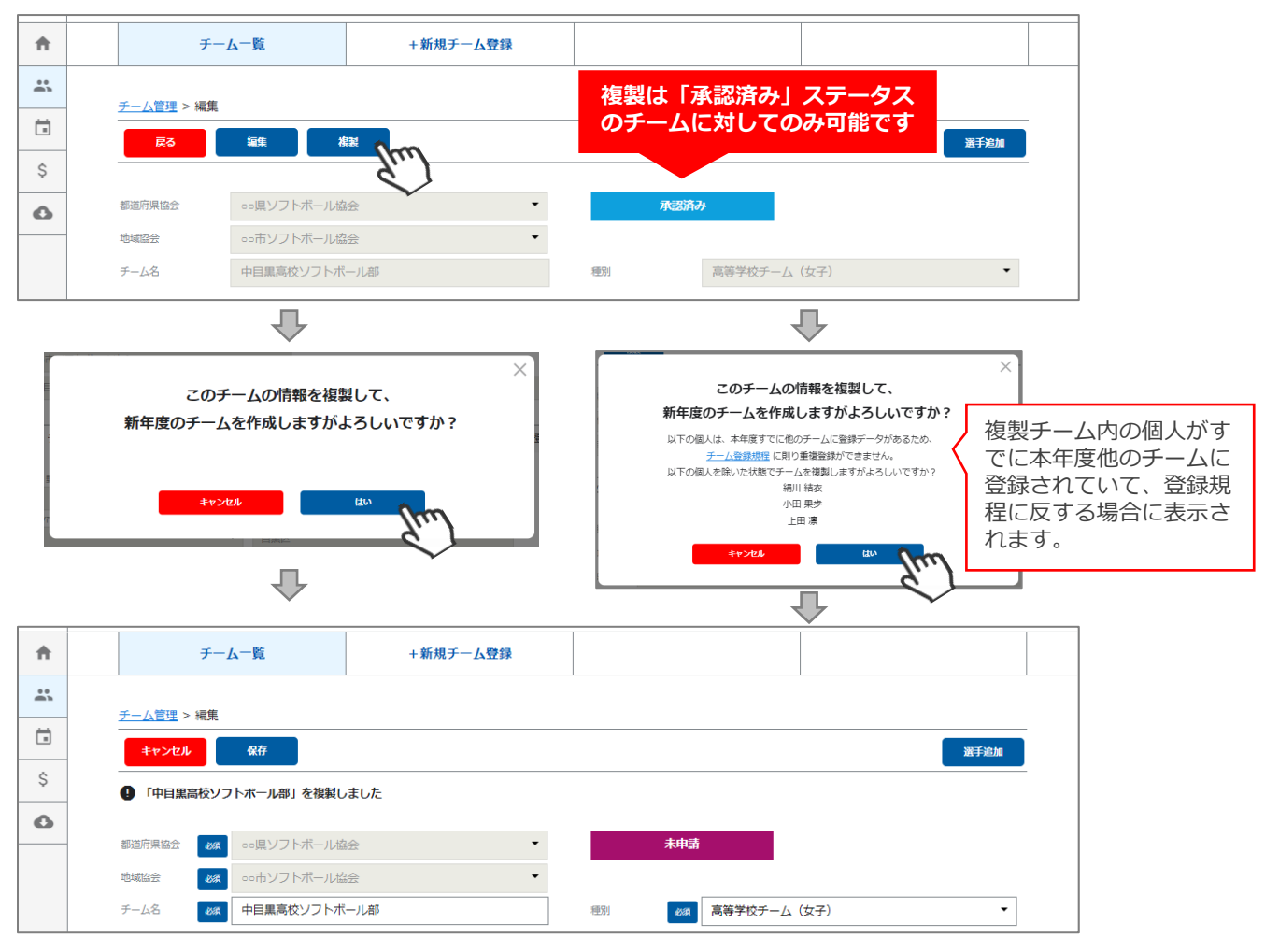

## **4.チーム登録手順【複製】**

④「チーム名」「種別」「チーム基本情報」タブ内の情報に変更があれば、変更してください。 入力が完了したら、「保存」をクリックしてください。

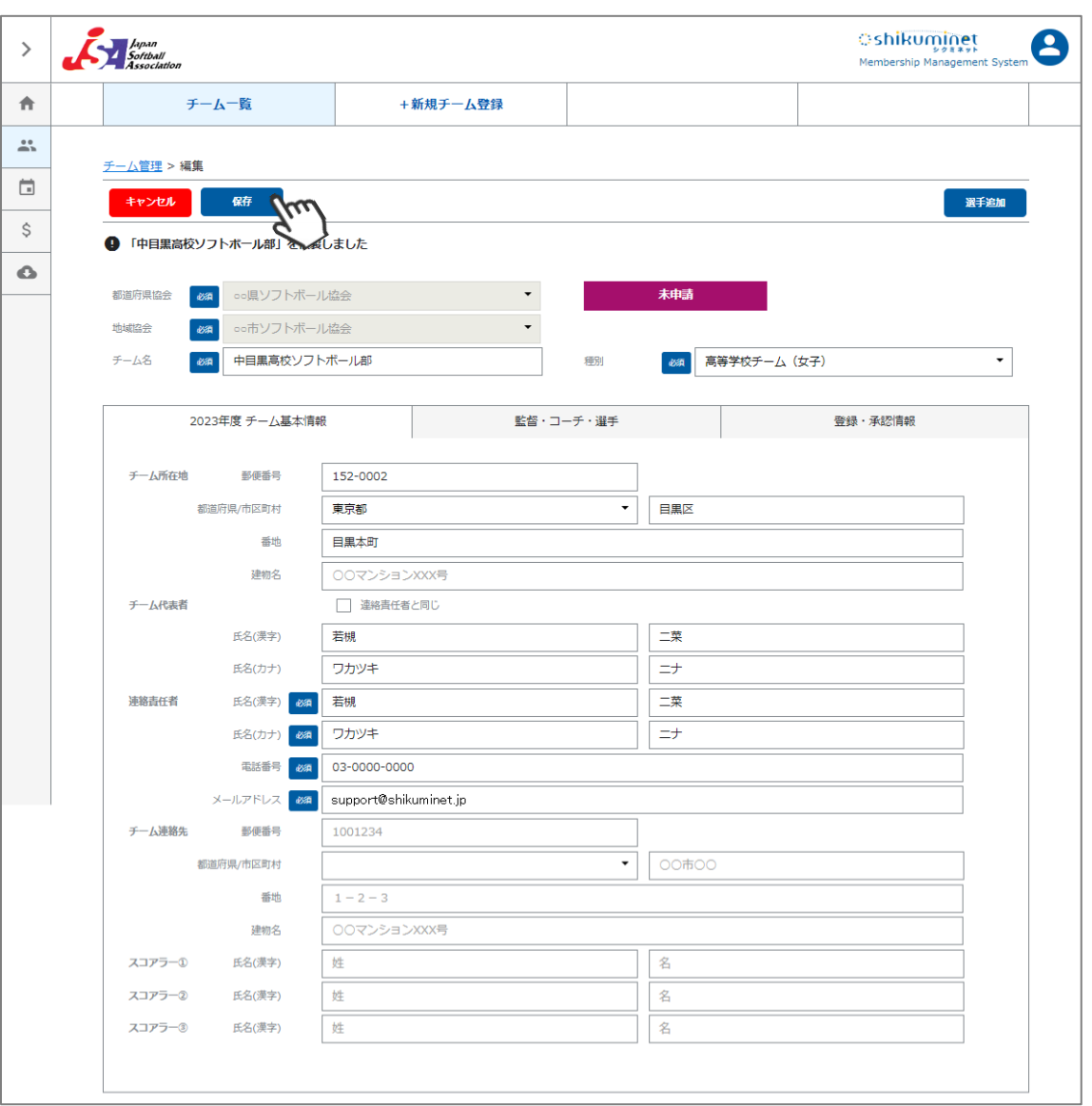

⑤「監督・コーチ・選手」タブ内で、脱退した選手をクリックして削除をしてください。 登録情報に変更がある選手の場合は、クリック後に編集をしてください。

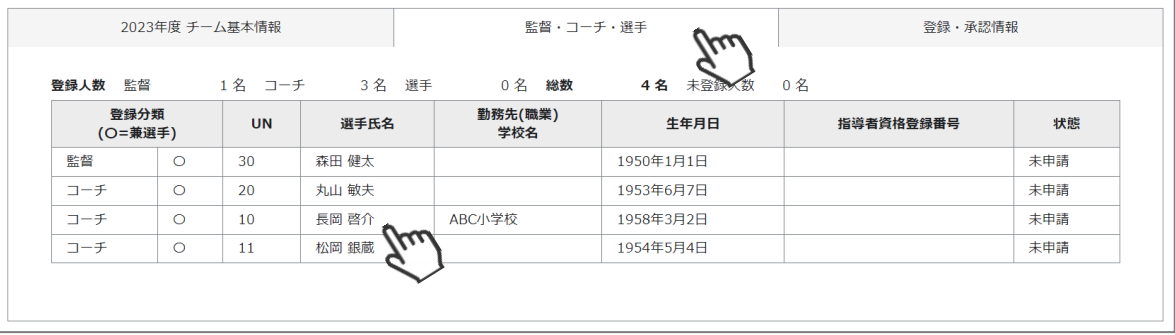

**※個人を追加する場合は、P8~9内の⑤~⑦の手順を実施してください。**

## **4.チーム登録手順【複製】**

⑥すべての個人の追加が完了し、チーム登録の申請を行う場合、左上の「申請」をクリックしてください。 最終確認画面が表示されるので、問題なければ「はい」をクリックしてください。

**※申請を行う前に、全ての選手情報が入力されているか必ずご確認ください。**

#### **※チーム登録申請後、都道府県協会での承認が実施されると、入力された情報の変更はできません。 よく確認してから保存・申請を行ってください。**

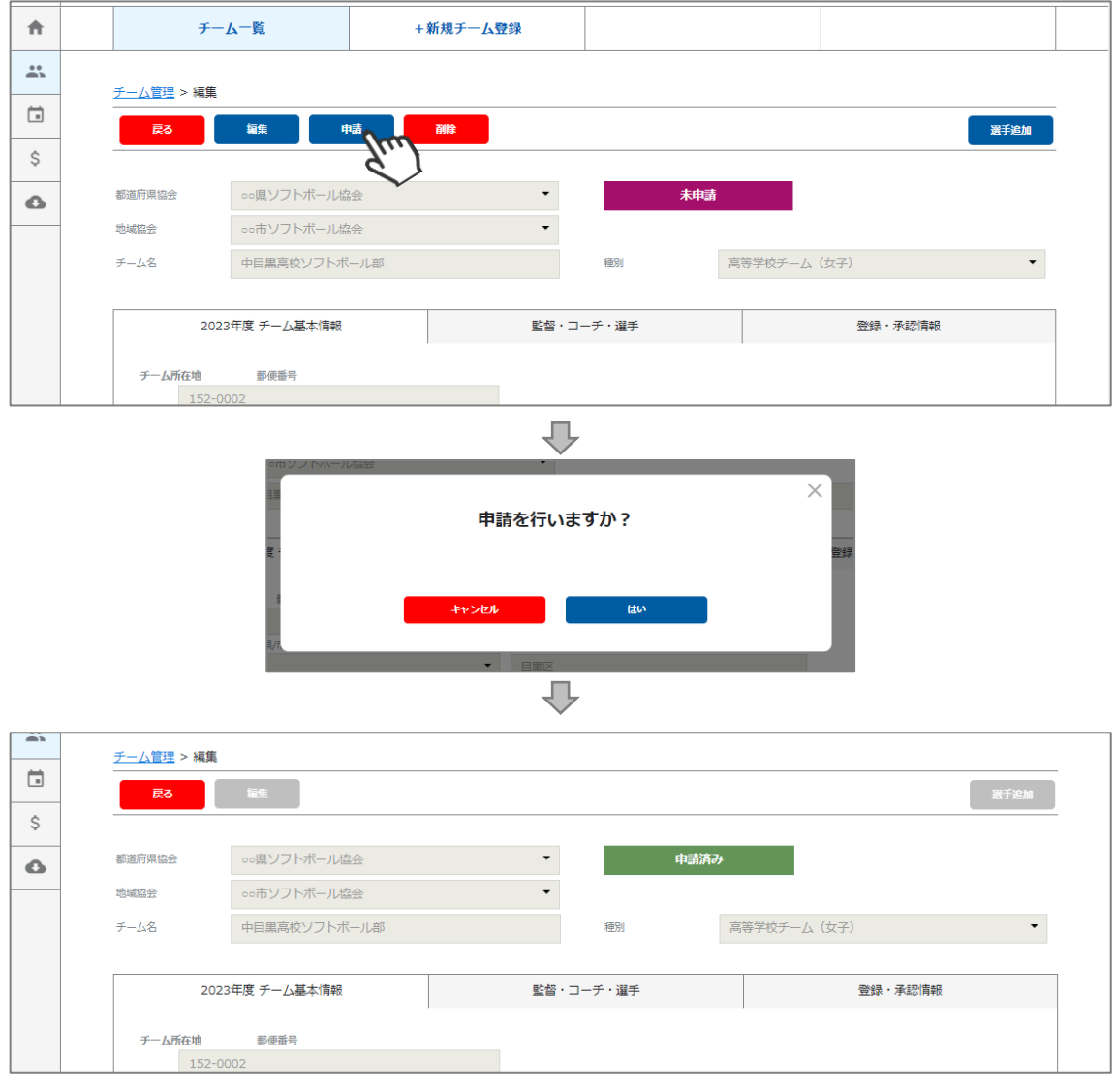

#### ここまでの手順**で、チームの複製及び登録申請は終了**です。

申請した地域協会→都道府県協会にて、申請内容の確認及び承認が行われます。

#### **登録が認められた場合、承認完了メールが届きます。**承認されるまでしばらくお待ちください。 ※チーム管理>登録・承認情報タブにて、現在の状況をご確認いただけます。

**承認完了後、チーム登録料・個人登録料のお支払い**に進めるようになります。 (承認されるまでお支払いはできません)

差戻のメールが届いた場合は、差戻理由を確認し、チーム管理から該当チームを選択し、 必要箇所を修正のうえ、再度「申請」を行ってください。

## **5.チーム登録承認状況確認**

①画面左のメニュー内「チーム管理」をクリックしてください。

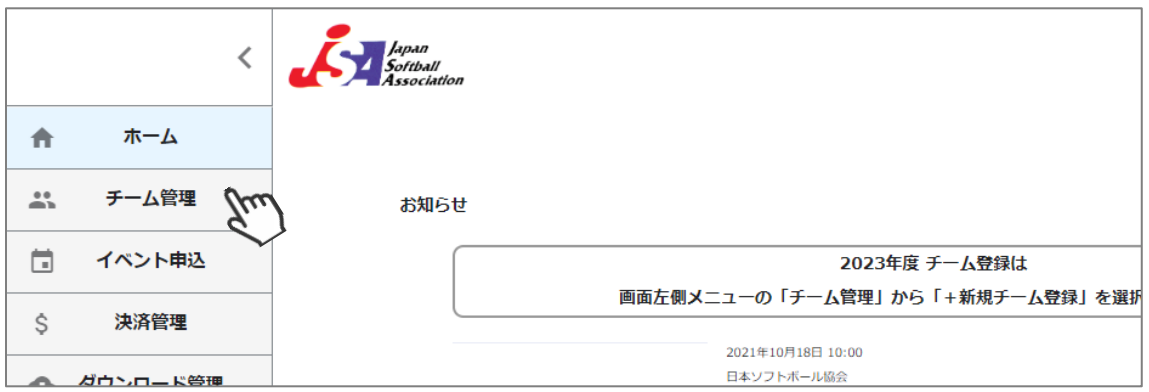

②「登録・承認情報」タブをクリックしてください。 承認履歴に、現在の状況が記載されています。

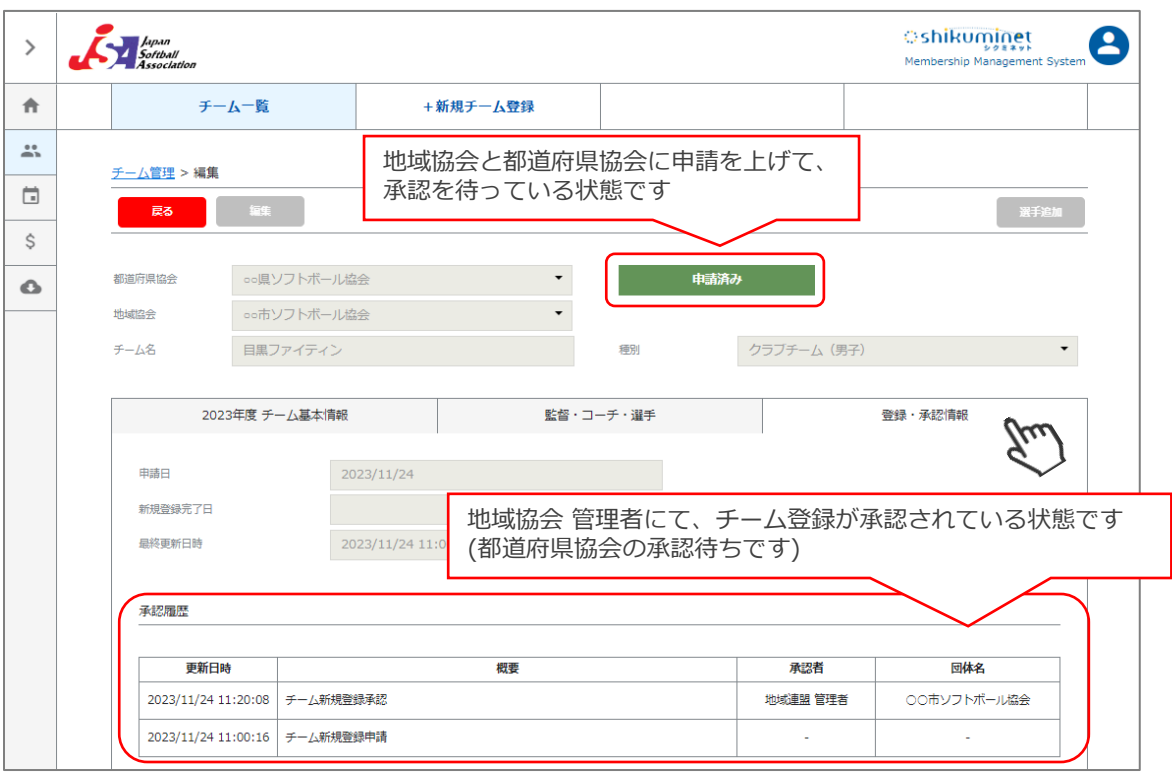

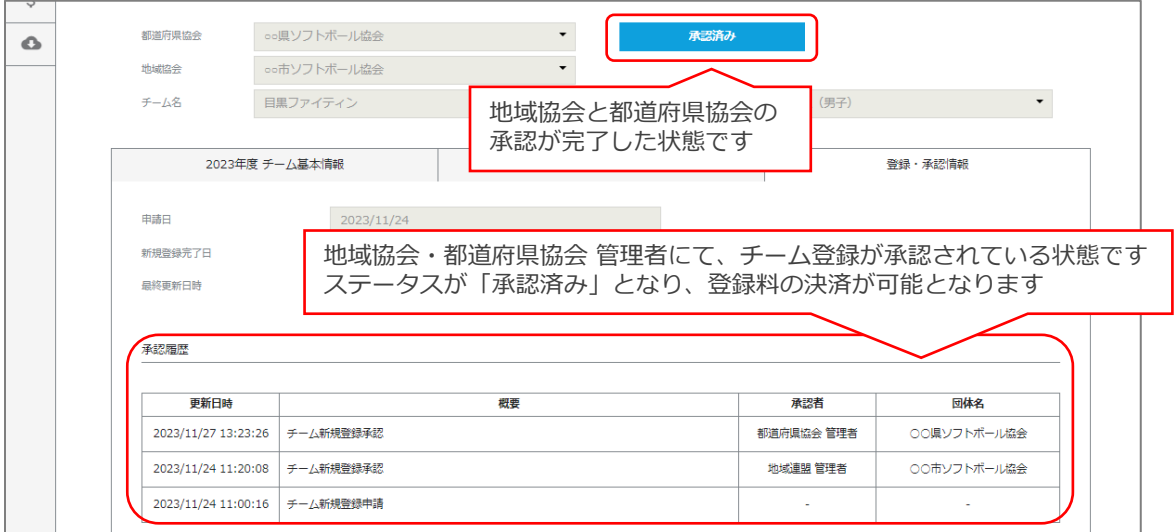

**削除が可能なチームは、ステータスが「未申請」「差し戻し」のチームのみです。**

①画面左のメニュー内「チーム管理」をクリックしてください。

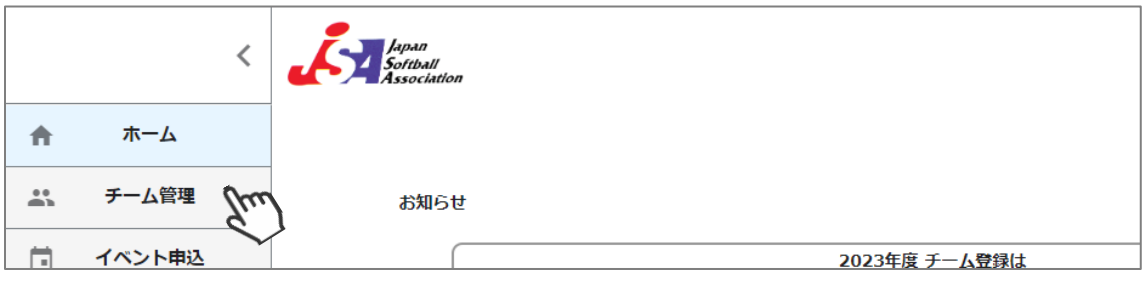

②対象のチームをクリックしてください。

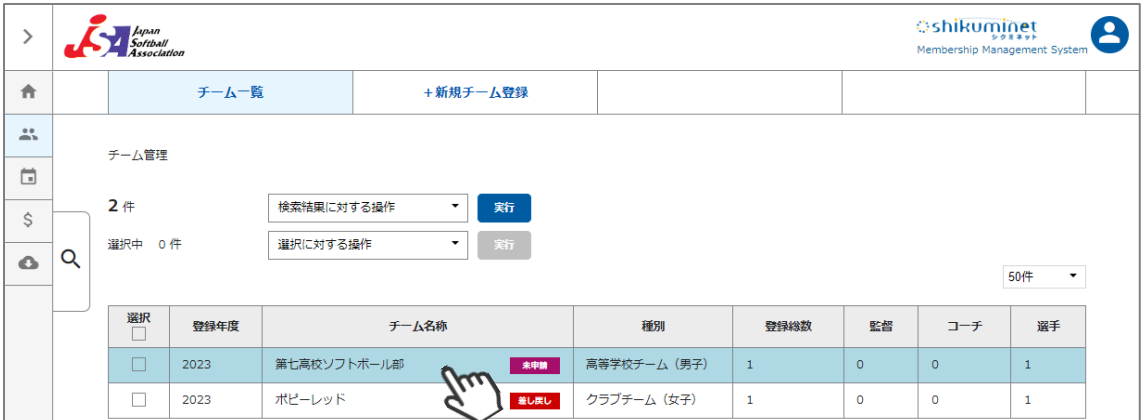

③「削除」をクリックしてください。 ※削除したチームデータの復元は出来ません。

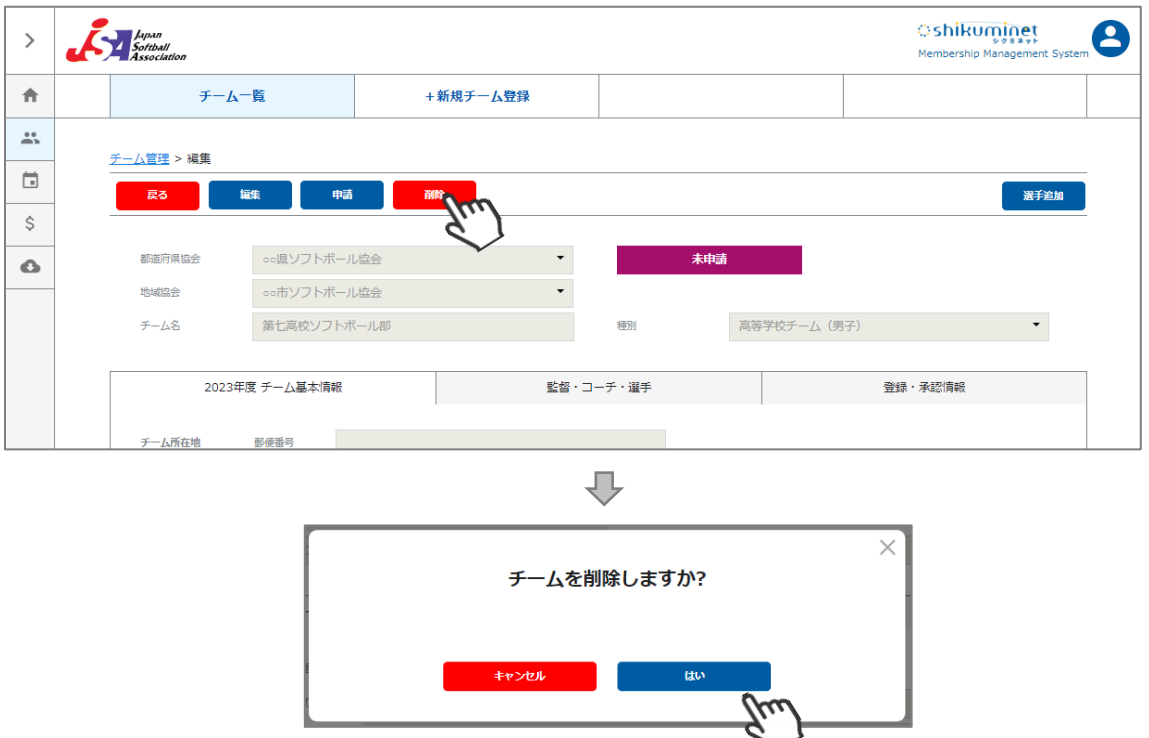

以上で、チーム登録データの削除が完了いたします。

## **7.登録料支払い手順**

## **申請を行ったチーム登録が承認されると、ホーム画面にメッセージが表示されます。**

①チーム名をクリックしてください。 (画面左のメニュー内「決済管理」をクリック→同じ画面に遷移します)

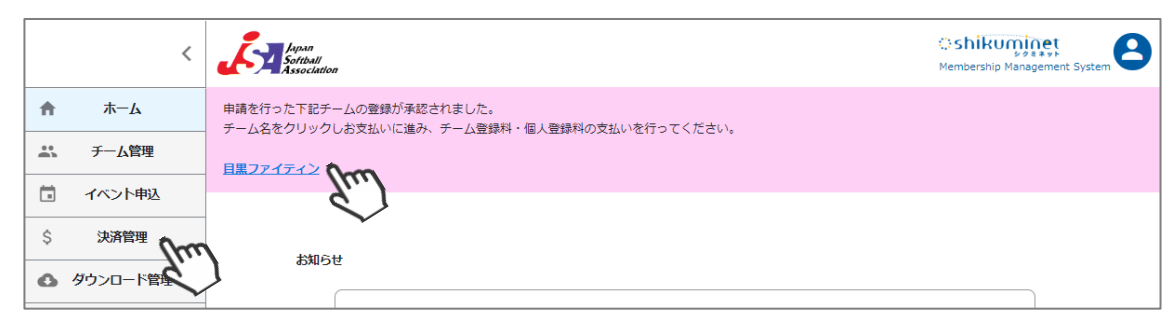

②チーム登録料・個人登録料が表示されます。

支払いをする明細の選択に✓を入れ、「選択に対する操作」プルダウンメニューの「支払いに進む」 を選択し、「実行」をクリックしてください。

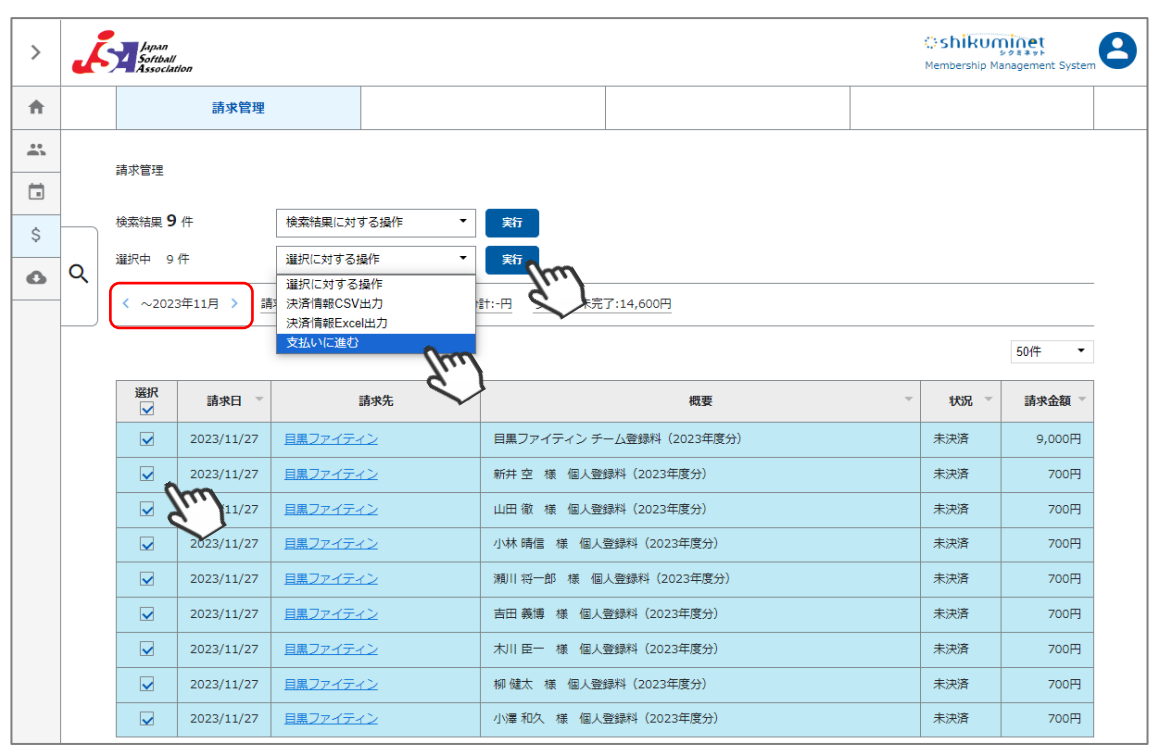

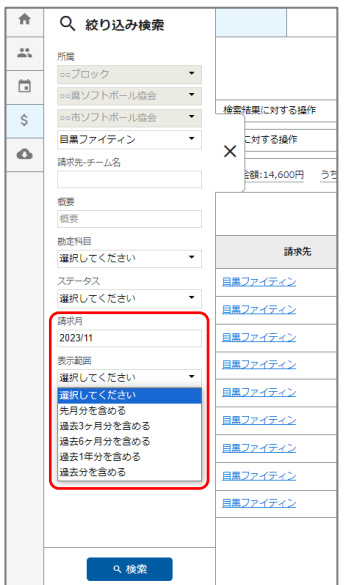

#### **◆当月以前に生成された請求明細を支払う場合◆**

**請求管理、左上に請求の対象月が表示されます。 左上 対象月の「< >」で、請求月の表示変更可能です。**

**絞り込み検索で、表示範囲を「過去分を含める」で検索 →前月以前のお支払い明細が表示されます。**

**月をまたいだ請求明細も、まとめてお支払が可能です。**

# **7.登録料支払い手順**

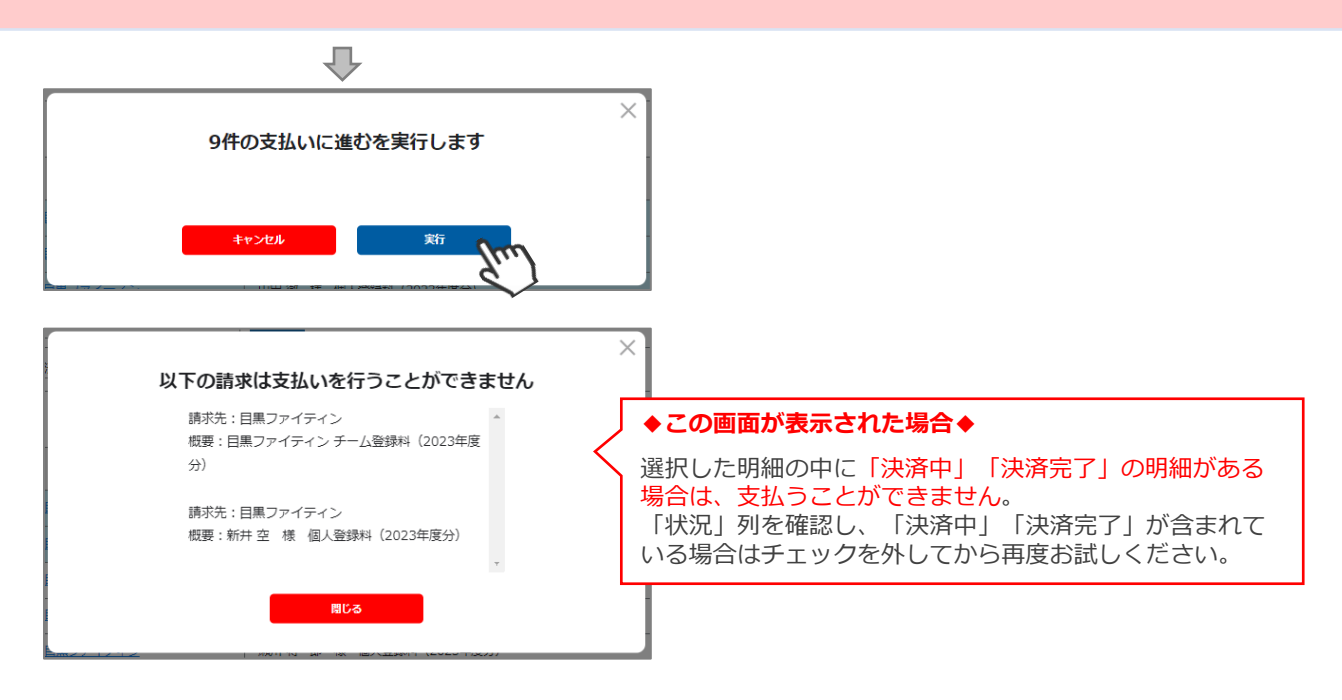

③決済額が表示されます。内容を確認し、決済方法を選択して「次へ」をクリックしてください。

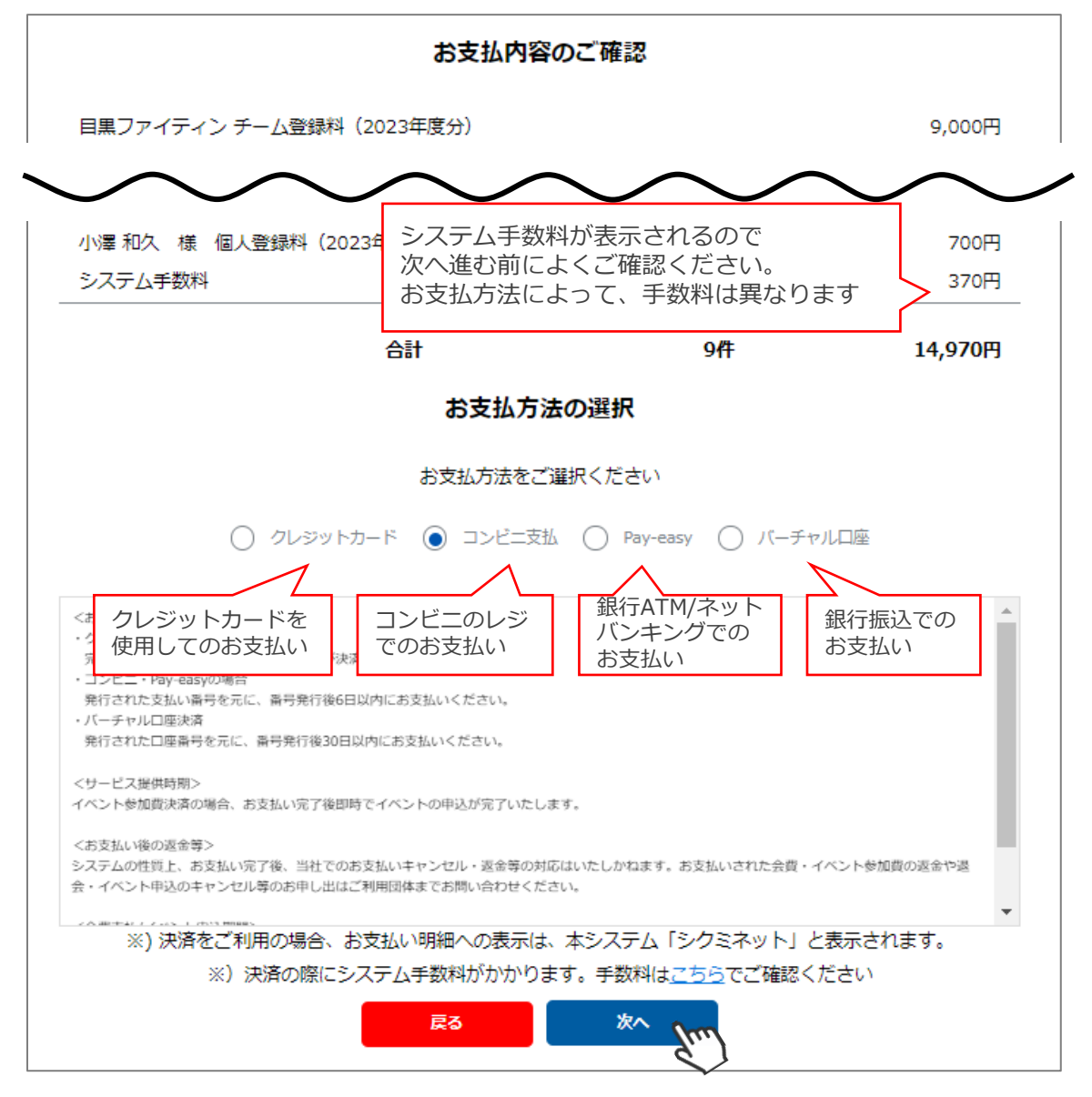

# **7.登録料支払い手順**

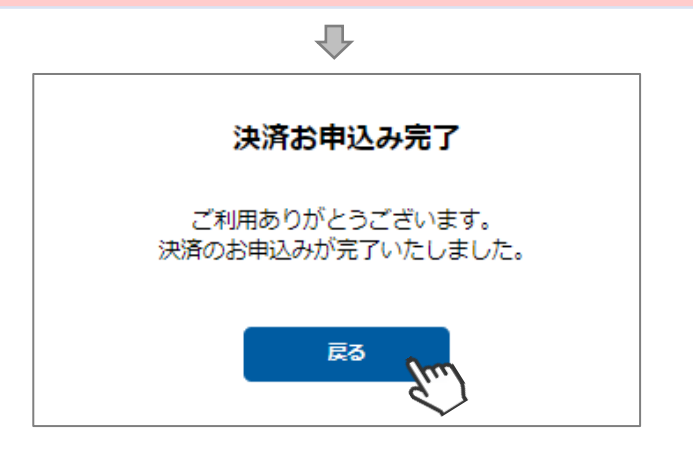

選択した方法でお支払いが完了したら、正式にチーム登録が完了です。

## **【お支払い方法に関するご案内】**

#### **■クレジットカード決済の場合**

画面上でクレジットカード情報を入力し、そのまま最後まで進んでください。 決済完了画面が表示されたら、お支払い完了です。 (クレジットカードの名義人は、担当者名と異なっていてもお支払可能です)

#### **■コンビニ決済の場合**

画面上に表示される入力項目を全て入力して最後まで進んでください。 「お客様番号」「確認番号」「支払い期限」と「支払い手順」が発行されますので、 内容に従ってコンビニでお支払いください。 (お支払いに必要な情報及び手順は、メールでも届きます)

#### **■Pay-easy(ペイジー)決済の場合**

画面上に表示される入力項目を全て入力して最後まで進んでください。 「収納機関番号」「お客様番号」「確認番号」と「支払い手順」が発行されますので、 内容に従ってATMもしくはネットバンキングでお支払いください。 (お支払いに必要な情報及び手順は、メールでも届きます)

#### **■バーチャル口座決済の場合** 振込先の口座情報が表示されます。指定された口座にお振込みください。 (バーチャル口座決済の場合、振込先は毎回変わります) **※お支払金額+システム手数料 の、合計金額をお振込みください。 振込金額に不足があると「決済中」ステータスのまま、決済が完了しません。**

また、バーチャル口座決済のご利用は**1回10,001円以上の決済の場合にご利用可能です。** 1度バーチャル口座決済を選択したら、**30日間変更ができませんのでご注意ください。**

お支払操作の途中でブラウザバックなどの操作やエラーが表示された場合、 一定期間(約15分)操作が出来なくなります。 **15分経過した後に改めてお試しください。**

## **8.チーム承認後の選手の追加登録**

①画面左のメニュー内「チーム管理」をクリックしてください。

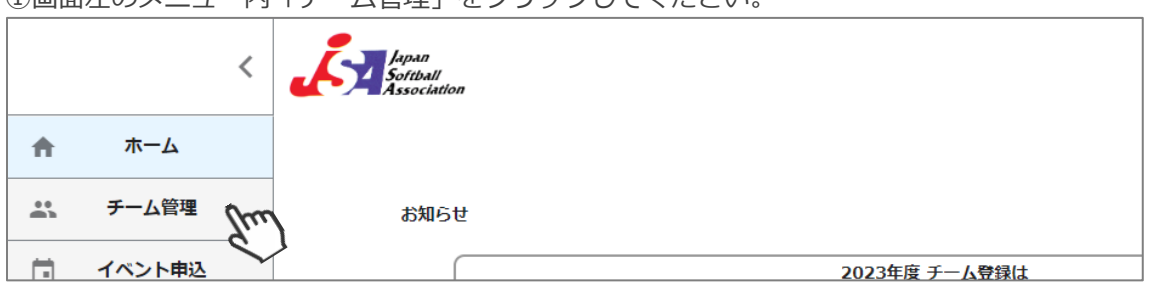

②作成したチームの情報が表示されます。該当のチームをクリックしてください。

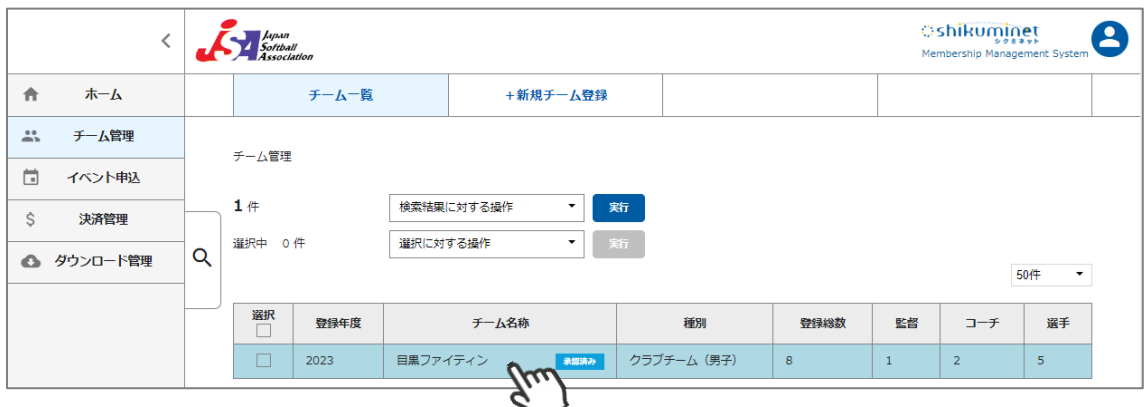

## ③画面右上の「選手追加」をクリックしてください。

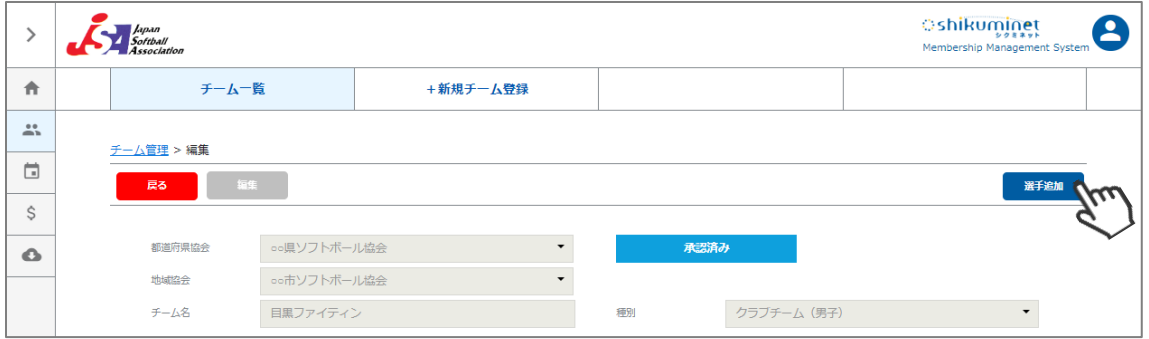

#### ④選手情報入力フォームが表示されるので、各項目に正しい情報を入力してください。 入力が完了したら、「保存」をクリックしてください。

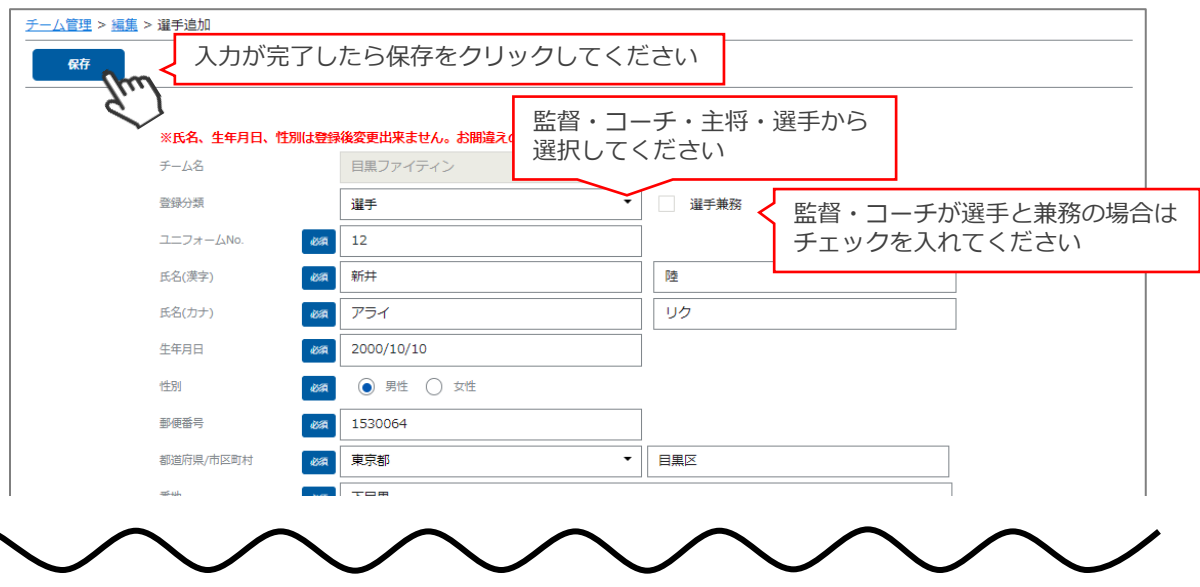

## **8.チーム承認後の選手の追加登録**

⑤確認画面が表示されるので、保存する場合は「はい」をクリックしてください。 ※「キャンセル」クリックで訂正が可能です。

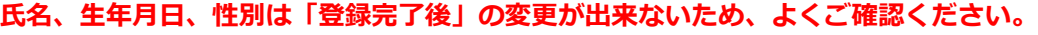

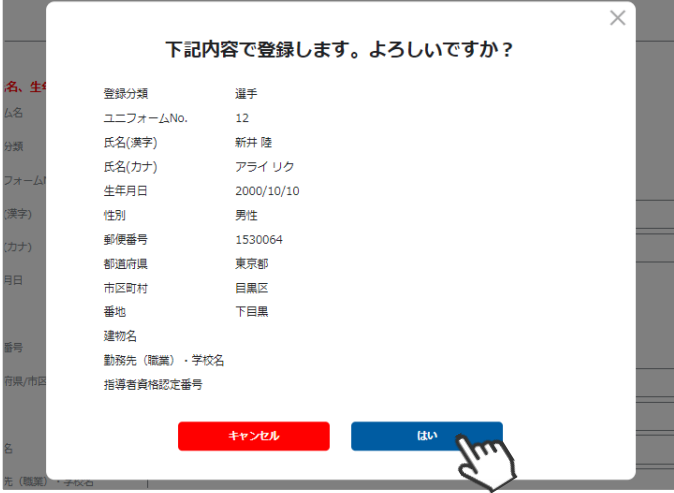

⑥追加登録する選手の登録が完了したら、画面左上の「選手追加申請」をクリックしてください。 最終確認画面が表示されるので、問題なければ「はい」をクリックしてください。 **※チーム登録申請後、都道府県協会での承認が実施されると、入力された情報の変更はできません。**

#### **よく確認してから保存・申請を行ってください。**

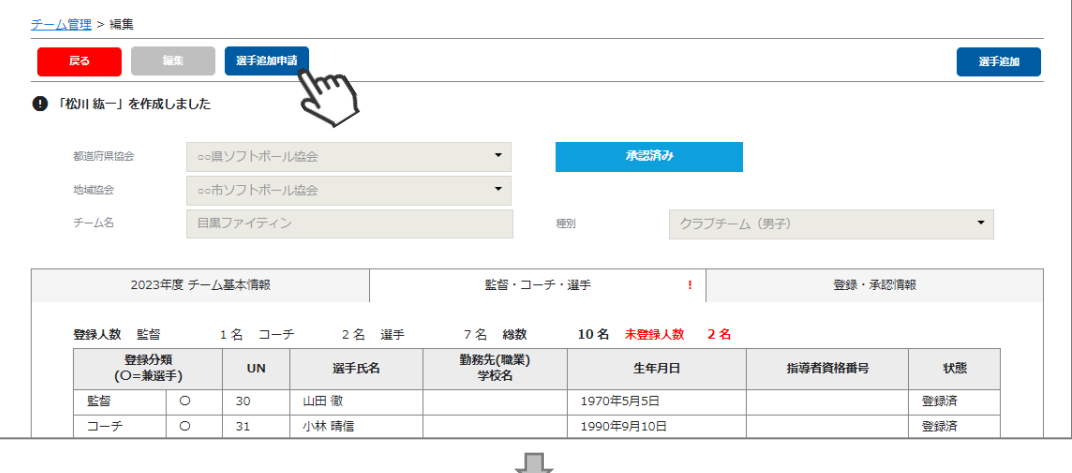

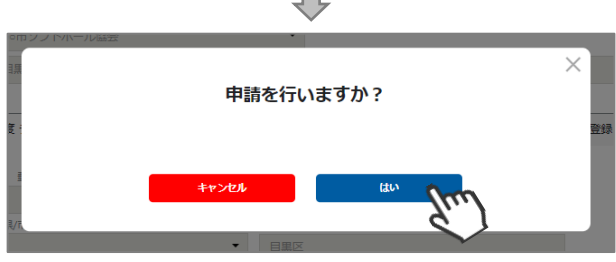

ここまでの手順で、**選手の追加申請は終了**です。 申請した地域協会→都道府県協会にて、申請内容の確認及び承認が行われます。

**登録が認められた場合、承認完了メールが届きます。**承認されるまでしばらくお待ちください。 ※チーム管理>登録・承認情報タブにて、現在の状況をご確認いただけます。

**承認完了後、個人登録料のお支払い**に進めるようになります。 (承認されるまでお支払いはできません)

差戻のメールが届いた場合は、差戻理由を確認し、チーム管理から該当チームを選択し、 必要箇所を修正のうえ、再度「申請」を行ってください。

## **8.チーム承認後の選手の追加登録**

## **補足情報**

承認状況を確認する場合は、「チーム管理」→「該当チームをクリック」→「登録・承認情報」タブを クリックすることで、確認可能です。

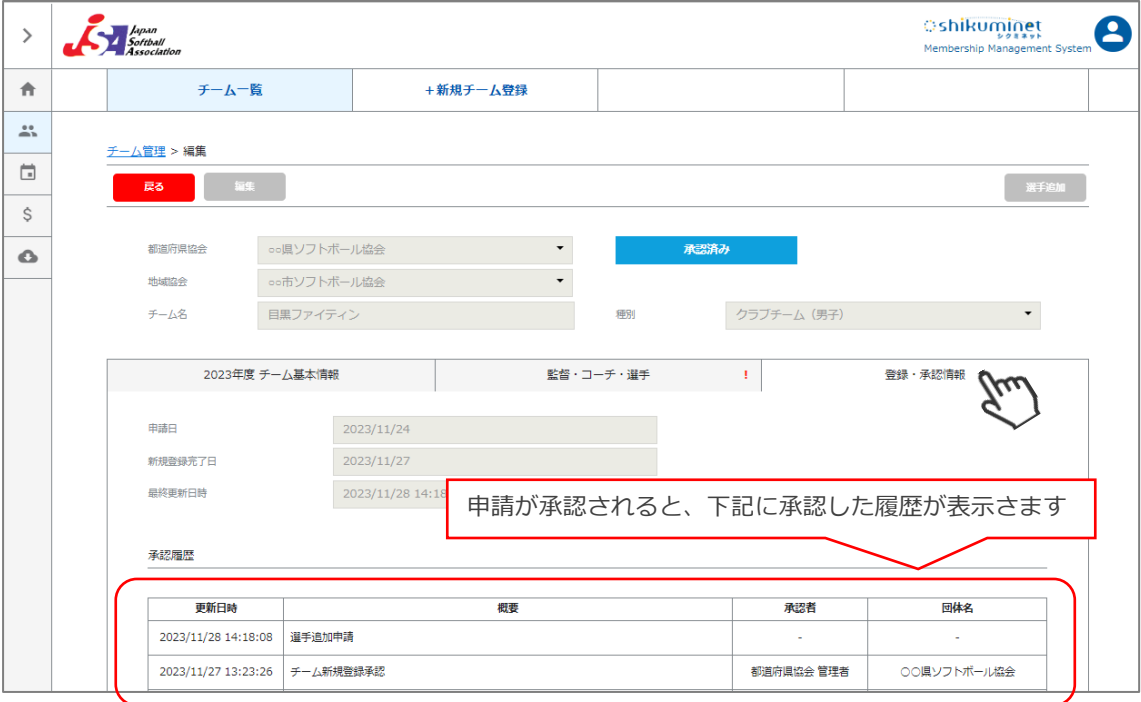

【申請→差戻があった場合】

チーム管理にログインすると、ホーム画面にメッセージが表示されます。

チーム名をクリック、「監督・コーチ・選手」タブより該当選手をクリックし、「編集」→「保存」→ 再度「選手追加申請」を行ってください。

※「登録・承認情報」タブにて、差戻した団体名・差戻理由をご確認いただけます。

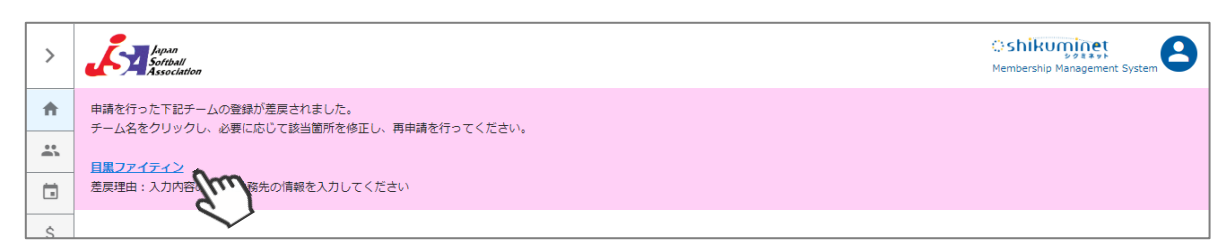

# **9.チーム情報の確認**

①「チーム管理」をクリックしてください。

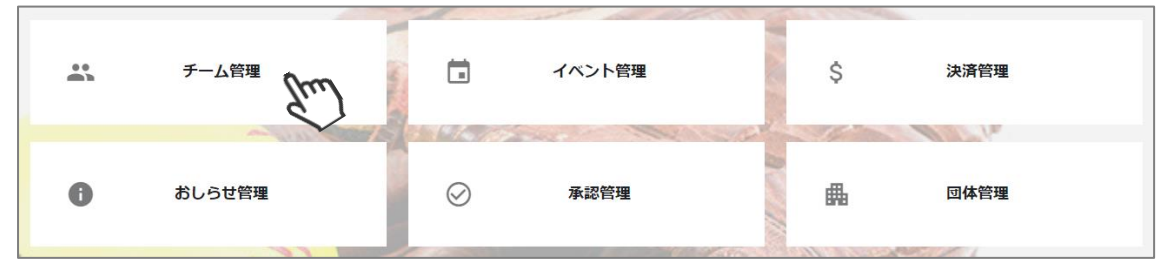

#### ②詳細を確認したいチームをクリックしてください。

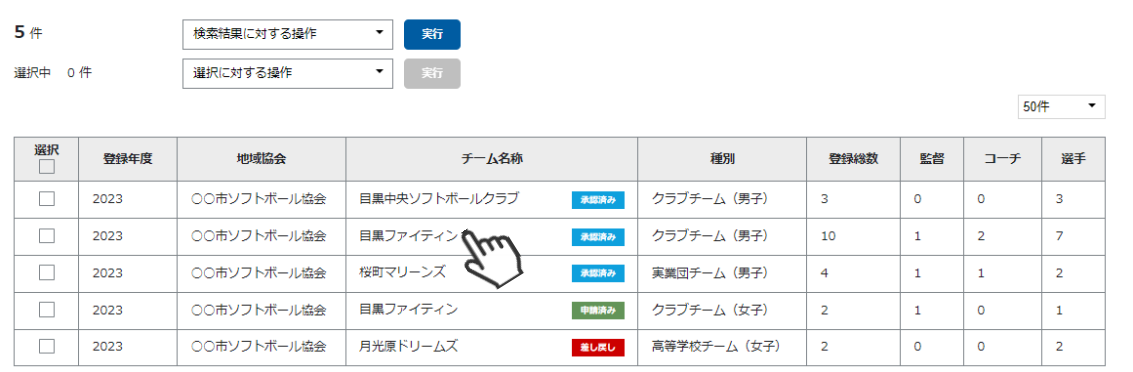

## **【チーム基本情報】**

「所在地」「代表者」「連絡責任者」「スコアラー」の確認が可能です。

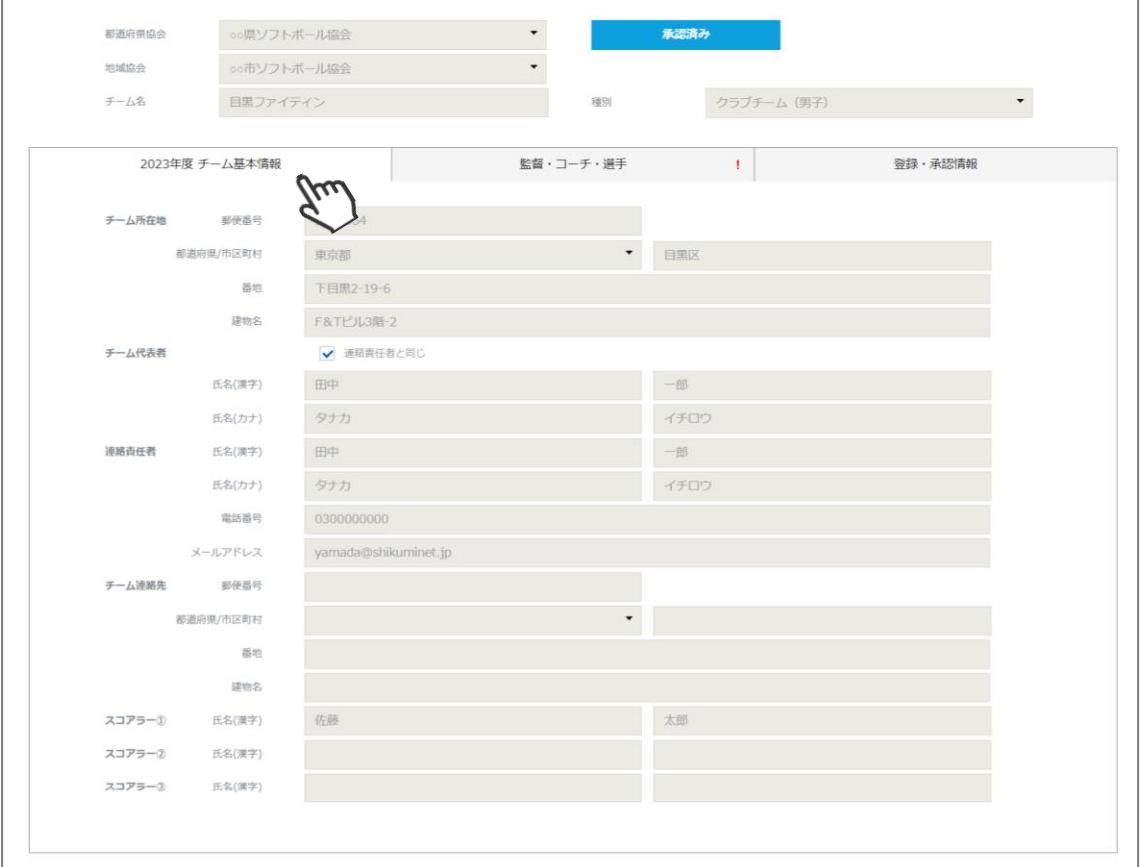

## **9.チーム情報の確認**

**【監督・コーチ・選手】**

各個人の登録状態を確認可能です。個人名クリックで詳細情報の確認が可能です。

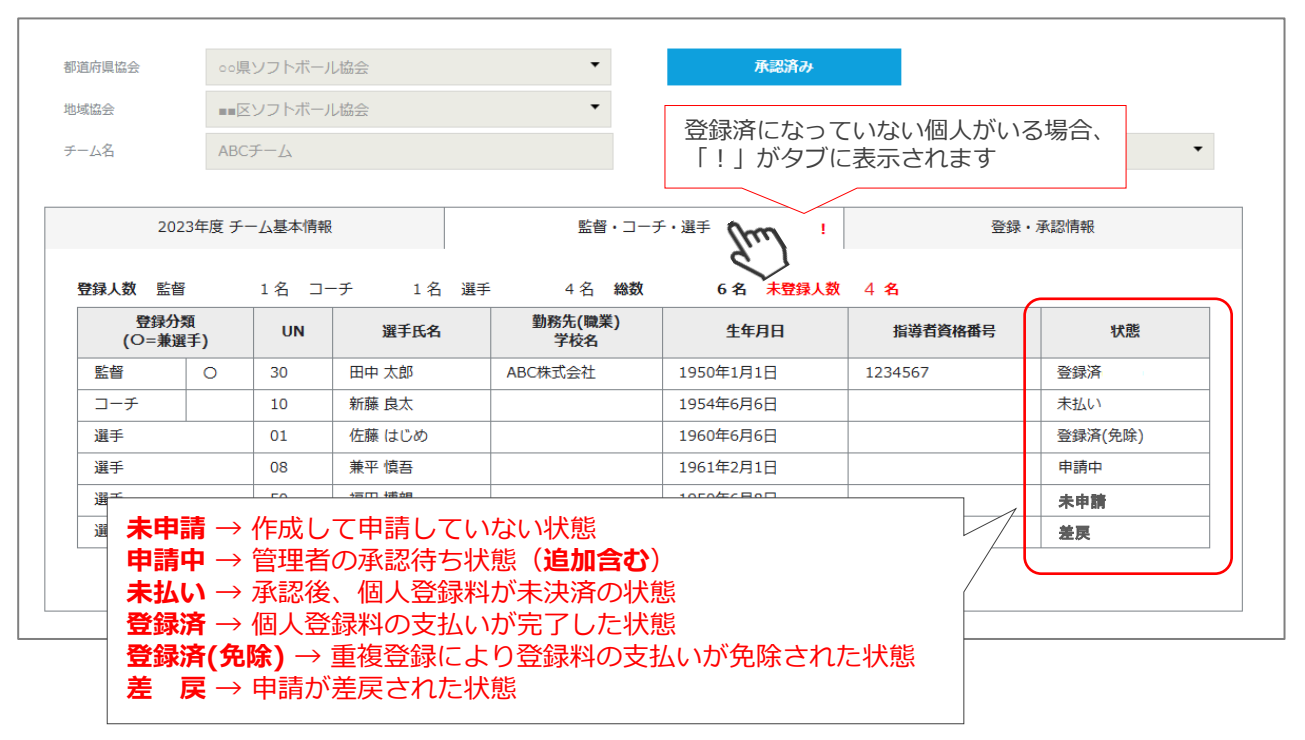

#### **【登録・承認情報】**

申請・承認履歴の確認が可能です。(詳細はP14参照)

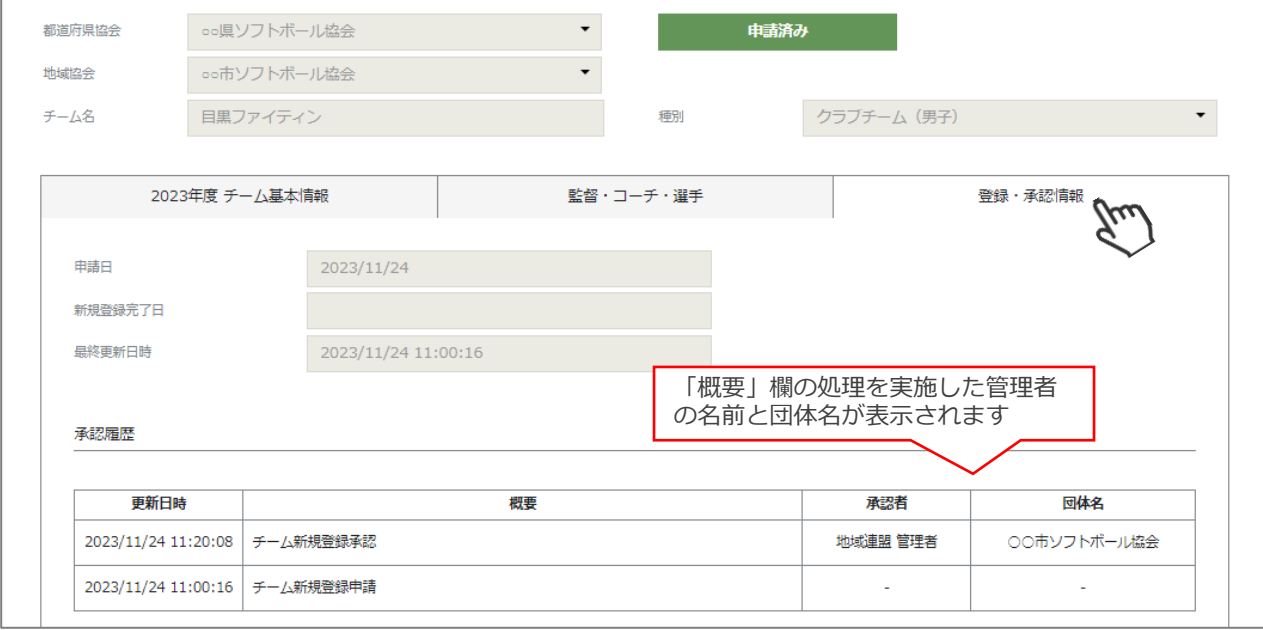

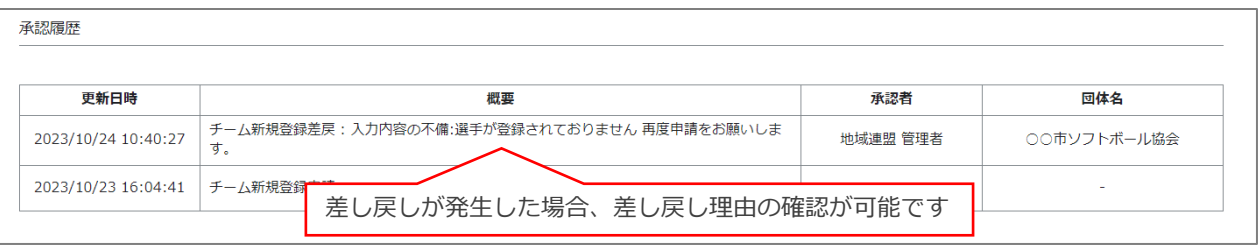

## **10.チーム情報Excel出力**

①「チーム管理」メニューに進み、上段のプルダウンメニューで「チーム情報Excel出力」を選択し 「実行」をクリックしてください。

**検索に対する操作** → 検索でヒットしている全チームを出力する場合 **選択に対する操作** → 選択欄にチェックを入れたチームのみを出力する場合

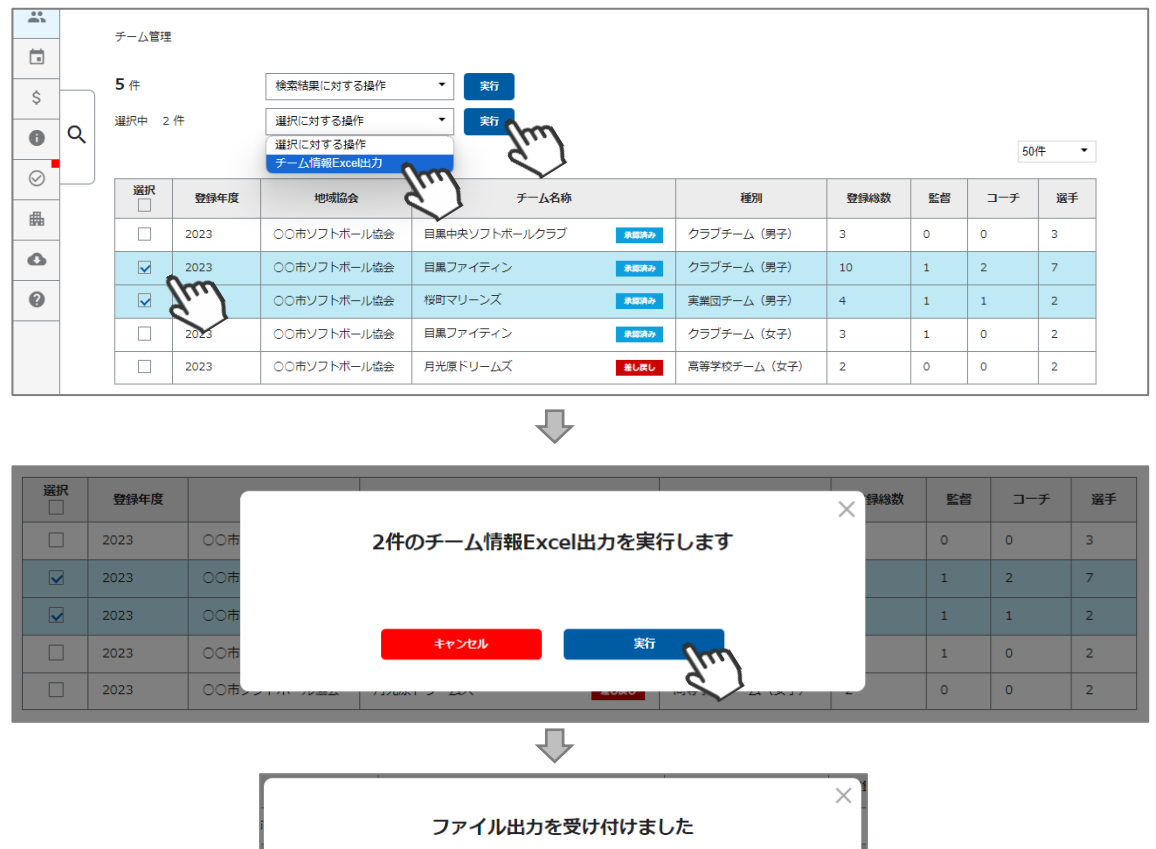

処理状況はダウンロード管理からご確認ください

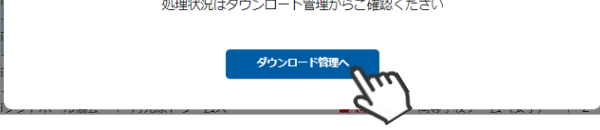

②「ダウンロード管理へ」または、画面左のメニュー内「ダウンロード管理」に進んでください。 出力した行の「↓」アイコンをクリックすると、Excelデータを開くことができます。

※対象のチーム数が多い場合、ダウンロード完了まで10分以上かかるケースもあります。

※「状況」が「書出中」の場合は、時間をおいてから「更新」ボタンをクリックしてください。 システムでの書き出しが完了すると、状況が「書出完了」に更新され、「↓」アイコンが表示されます。 ※他の管理者がダウンロードしたファイルは開けません。

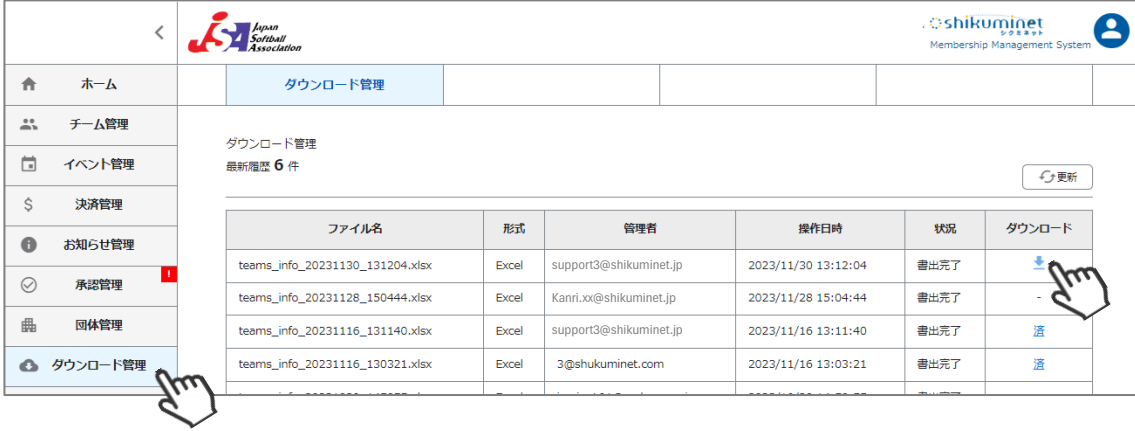

## **10.チーム情報Excel出力**

## **補足情報**

- チーム情報は下記フォーマットで出力されます。
- ・チームに紐づく監督・コーチ・選手の情報がすべて出力されます。
- ・Excelは、シート毎に各チームの情報が表示されます。
- ・Excel 1ファイルあたり最大100チーム(100シート)の情報が出力可能です。101チーム以上出力した場合、 100チーム(100シート)毎に、Excelファイルが分かれて作成されます。

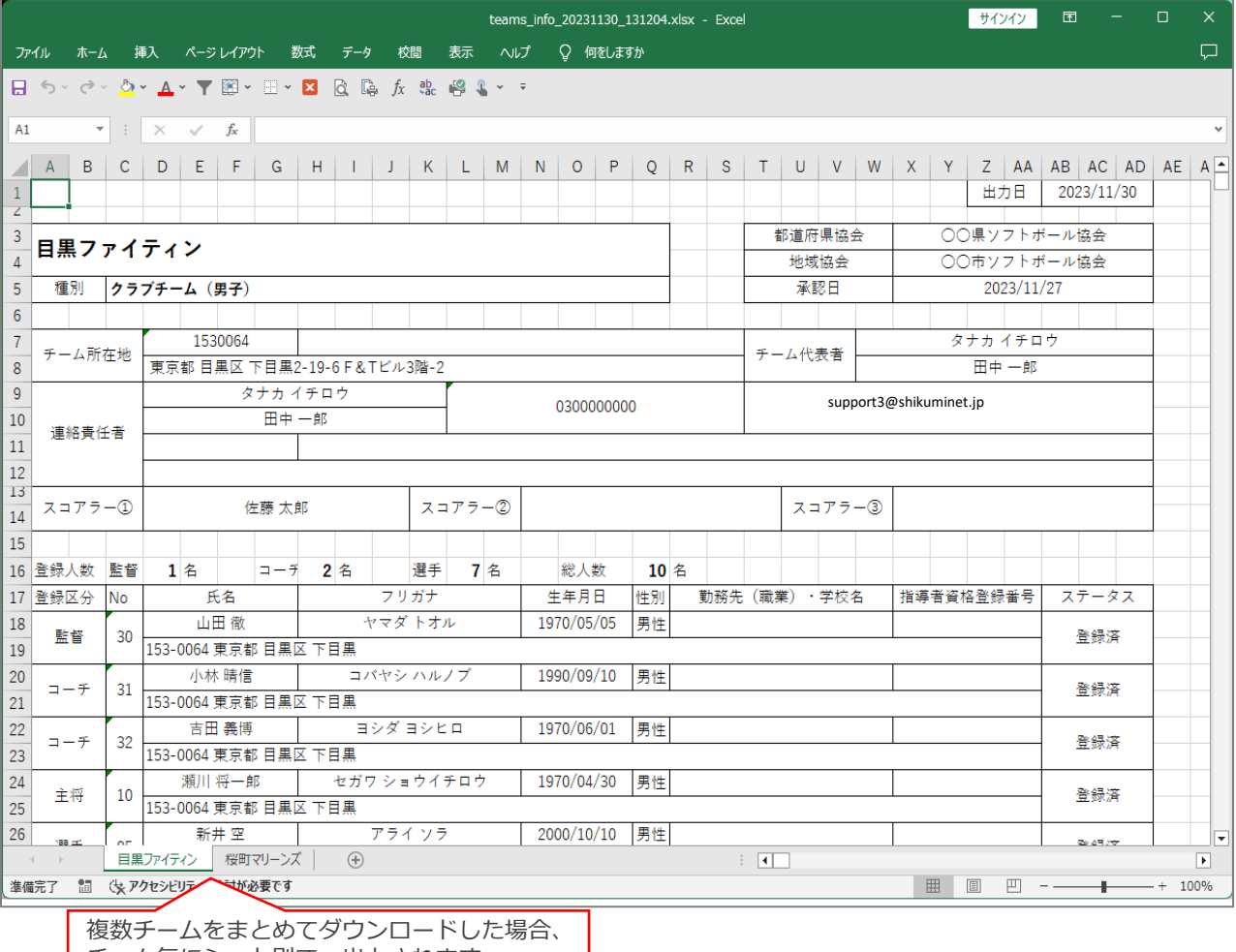

┃ チーム毎にシート別で、出力されます。 ┃

#### **【注意事項】**

- **・出力チーム数が多い場合、完了までに数十分を要するケースがあります。 (目安:100チーム出力した場合、完了までに約15分程度かかります)**
- **・Excel内には、個人のステータス問わず、登録されている全個人のデータが出力されます。 大会エントリー等で使用する場合は、ファイル内右側の「ステータス」欄をよく確認の上、 ご活用ください。**

## **11.システムに関する補足説明**

チームを作成して登録の申請を上げた場合、「地域協会」→「都道府県協会」の順で承認 を行い、その後、当年度の登録料を支払うことが可能になります。 (下記①→②→③→④のステップを踏みます)

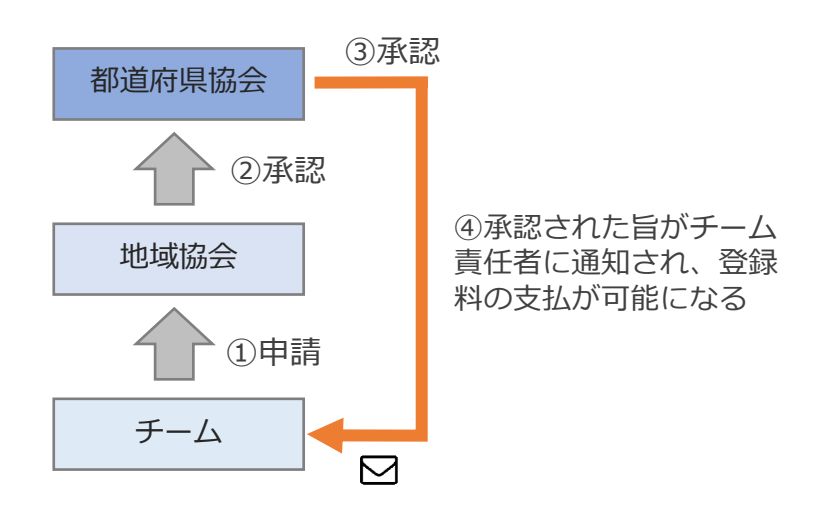

●チーム連絡責任者が申請したチーム登録は、地域協会承認→都道府県協会承認を経て請求額が決まり、 承認後にチーム登録料と個人登録料の支払いが可能となります。

●チーム登録後に、新たな選手を追加した場合も上記の承認フローが発生します(2024年度より)

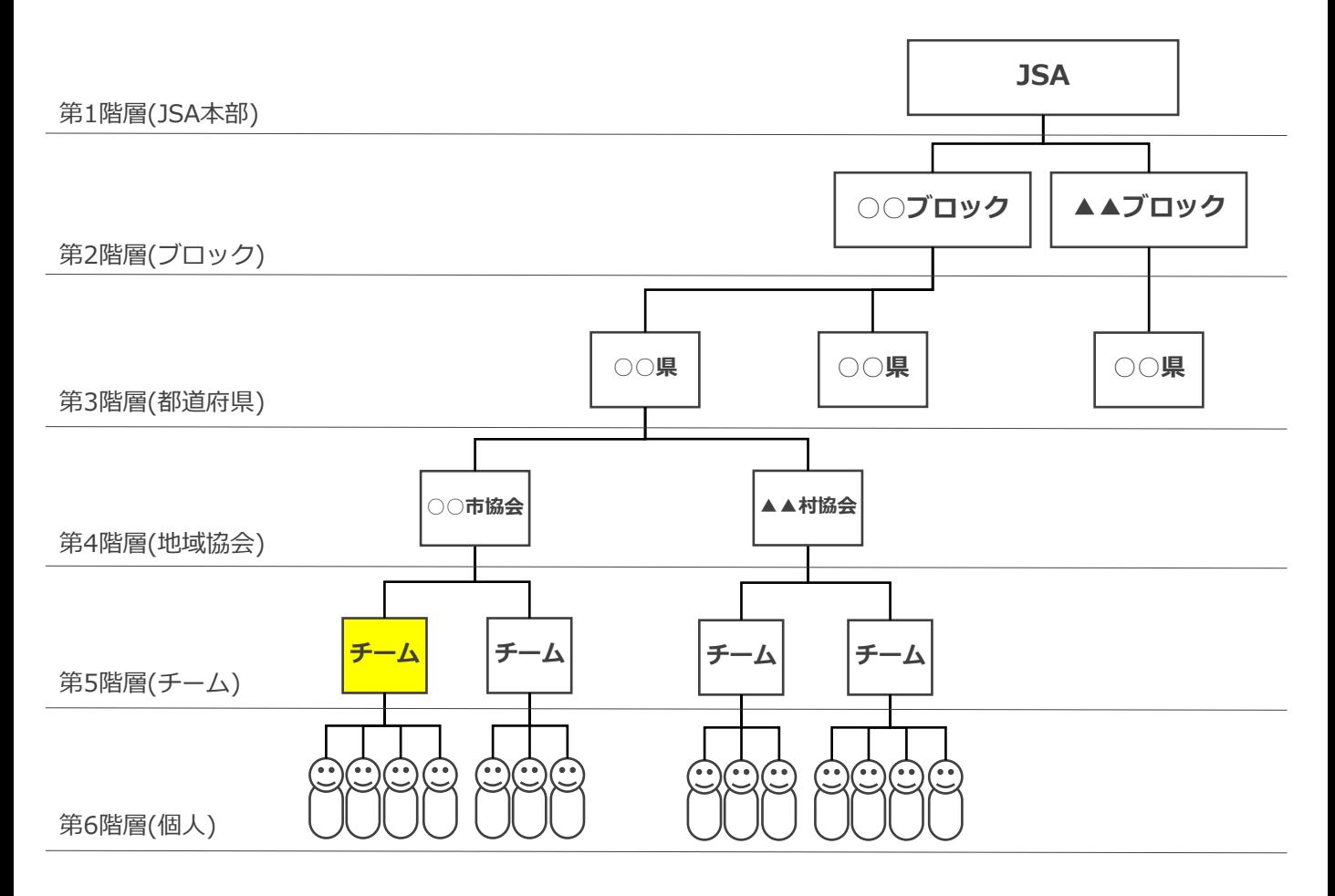

システムの全体構造は、JSA(第1階層)~個人(第6階層)までの6段階のツリー構造のイメージです。

## **12.Q&A**

#### **◆ログインについて**

- **Q** :チーム連絡責任者(チームマイページ)のアカウントが分かりません。
- **A** :アカウントは登録したメールアドレスです。分からなくなった場合は、 「都道府県協会」または 「地域協会」へお問い合わせください。
- ----------------------------------------------------------------------------------------------------
- **Q** :チーム連絡責任者(チームマイページ)のパスワードを忘れてしまった。
- **A** :パスワードが分からなくなってしまった場合はチーム連絡責任者ログイン画面にある 「パスワードを忘れた方はこちら」より、仮パスワードの発行を行ってください。 ----------------------------------------------------------------------------------------------------

#### **◆チーム登録・個人登録について**

- **Q** :新規アカウントを作成し、チームを新規で作っていますが「選手追加」がクリックできません。
- **A** :必須項目の「チーム名」「種別」「電話番号」を入力後、「保存」をクリックしてください。 一度保存すると「選手追加」が有効になり、選手登録が可能となります。
- **Q**:登録しようとすると「他のチームで同じ名前・生年月日の方が既に登録されています」という エラーメッセージが出ます。
- **A**:重複登録の規程に抵触した場合、登録できないケースが発生します。 日本ソフトボール協会の「チーム登録規程」をご確認ください。 ※ [http://www.softball.or.jp/jsa/rules/pdf/jsa\\_Entry.pdf](http://www.softball.or.jp/jsa/rules/pdf/jsa_Entry.pdf)

--------------------------------------------------------------------------------------------------------

- **Q** :複数のチームを登録するにはどうしたらいいでしょうか。 **A** :チーム責任者用マイページの中で、自身が管理するチームを複数チーム入力して管理することが可能です。 (1つのアカウントで複数チームの管理が可能です) 1.ログイン後「チーム管理」に進む。 2.上部メニューの「新規チーム登録」に進む。 3.新たなチームの作成フォームができますので、チーム及び個人の情報を登録し申請をする。 複数チームの責任者を兼務されている場合は、上記手順を繰り返してチーム登録と申請を行ってください。
- ---------------------------------------------------------------------------------------------------- **Q** :承認されたのですが、選手の氏名漢字を間違えました。
- **A** :「名前」「生年月日」「性別」は、別人へのなり代わりを防ぐために変更はできません。 この3項目の変更が必要な場合は、 「都道府県協会」または「地域協会」を通じてJSA本部事務局まで ご連絡ください。

-------------------------------------------------------------------------------------------------------- **Q**:チームの連絡責任者を変更したいです。

- **A** :画面右上の人型の丸いアイコンをクリックしてください。 「アカウント設定」→「編集」→編集後「保存」の操作で、変更が可能です。 <注意事項> ※複数チームを管理している場合、全てのチームの連絡責任者情報が変更されます。 1チームのみ、など特定のチームだけの連絡責任者を変更することは出来ません。 ※すでにアカウントを登録をしているメールアドレスに変更することは出来ません。 ---------------------------------------------------------------------------------------------------- **Q** :チームの基本情報(所在地、代表者、連絡先、スコアラー)の情報を変更をしたいです。
- **A** :チームのステータスが「承認済み」になっている場合、「チーム基本情報」タブ内の情報は、 変更することが出来ません。
- 変更をご希望の場合は、「都道府県協会」または「地域協会」へ変更箇所をお伝えください。 ----------------------------------------------------------------------------------------------------
- **Q** :選手の顔写真の登録は必須ですか?
- **A** :必須ではありません。必要に応じて任意でご登録ください。
- ----------------------------------------------------------------------------------------------------
- **Q** :チーム登録の削除をしたいです。
- **A** :チームのステータスが【未申請】【差し戻し】の状態であれば、削除が可能です。 チーム管理>対象のチームをクリック>「削除」にて、削除を行ってください。 ※削除したデータは復元できません。 【申請済み】の場合、「都道府県協会」または「地域協会」へ「差し戻し」を依頼してください。 差し戻し後、チーム管理>対象のチームをクリック>「削除」にて、登録削除が可能です。 【承認済み】の場合は削除は行えません。今シーズンは、このままのご登録でシステムをご利用ください。 ----------------------------------------------------------------------------------------------------

## **12.Q&A**

#### **◆チーム申請・差戻について**

- **Q** :誤った地域協会で登録しました。地域協会の変更ができません。
- **A** :地域協会を間違えて登録した場合は変更が出来ません。サポートセンターにて削除を行います。 登録のチーム名をサポートセンターまでお知らせください。削除が完了しましたらご報告いたします。 改めて、新規でチーム登録を行ってください。

--------------------------------------------------------------------------------------------------------

**Q** :地域協会を誤って選択し「差し戻し」されました。その後、地域協会の変更ができません。

**A** :地域協会を間違えて登録した場合、変更が出来ません。サポートセンターにて削除を行います。 登録のチーム名をサポートセンターまでお知らせください。削除が完了しましたらご報告いたします。 改めて、新規でチーム登録を行ってください。

--------------------------------------------------------------------------------------------------------

**Q** :誤った内容で「保存」してしまいました。 **A** :チーム管理で該当チームを選択し、「編集」をクリックし修正後に「保存」をクリックしてください。 チームの登録申請を行う前であれば、情報の変更が可能です。

--------------------------------------------------------------------------------------------------------

- **Q** :誤った内容で「申請」してしまいました。
- **A** :チームのステータスが【申請済み】の場合「都道府県協会」または「地域協会」へ「差し戻し」を 依頼してください。差し戻しが実施されるとメールが届くので、その後必要箇所を変更してから、 再度申請を上げることが可能です。 チームのステータスが【承認済み】の場合、「都道府県協会」または「地域協会」へ変更箇所を お伝えください。 ※「名前」「生年月日」「性別」は、別人へのなり代わりを防ぐために、都道府県協会でも変更は できません。 この3項目の変更が必要な場合は、「都道府県協会」または「地域協会」を通じてJSA本部事務局 までご連絡ください。
- ---------------------------------------------------------------------------------------------------- **Q** :承認のメールが届きません。
- **A** :承認メールが迷惑メールフォルダに入っているか、まだ承認が実施されていない可能性があります。 お使いのメールフォルダに、「チーム登録受理のご連絡」という件名のメールが届いていないか、

今一度ご確認ください。 メールが届いてない場合、チーム管理で申請したチームを選択し、「登録・承認情報」タブに進むと 承認の状況をご確認いただけます。

(P14「5.チーム登録承認状況確認」参照)

- ---------------------------------------------------------------------------------------------------- **Q** :ステータスが「申請済み」のままです。なぜですか?
- **A** :「都道府県協会」または「地域協会」での承認がまだ完了していないためです。 チーム管理で申請したチームを選択し、「登録・承認情報」タブに進むと承認の状況をご確認 いただけます。(P14「5.チーム登録承認状況確認」参照) 承認は「都道府県協会」および「地域協会」の管理者が実施をしておりますので、承認されるまで 今しばらくお待ちください。 ※お急ぎの場合は「都道府県協会」または「地域協会」の管理者様にご連絡ください。

--------------------------------------------------------------------------------------------------------

- **Q** :現在チームのステータスが「申請済み」ですが、選手の追加・修正をしたいです。
- **A** :「申請済み」の状態では、チームの情報を変更することはできません。 選手の追加をご希望の場合は、都道府県協会の承認後に改めて選手を追加して再申請を上げてください。 選手情報の修正の場合は、「都道府県協会」または「地域協会」へ「差し戻し」を依頼してください。 差し戻し後、選手追加・修正して再申請を上げられるようになります。

--------------------------------------------------------------------------------------------------------

**Q** :差し戻し理由が知りたいです。 **A** :以下の3か所で差し戻し理由の確認が可能です。 ①差し戻しメール内に、理由が記載されています。 ②ログイン後のホーム画面に差し戻し理由が表示されます。(P21参照) ③チーム管理で該当チーム選択し、「登録・承認情報」タブに差し戻し理由が表示されます。

--------------------------------------------------------------------------------------------------------

## **12.Q&A**

#### **◆決済について**

- **Q** :承認されたので支払いに進みましたが、明細が何も表示されません。
- **A** :ホーム画面に、支払いへ遷移するバナー(ピンク色)が表示されているので、そちらでチーム名を クリックしてください。

該当チーム分の支払いに誘導されていきます。

- ---------------------------------------------------------------------------------------------------- **Q** :承認され支払いに進みましたが、特定の選手の明細がありません。
- **A** :生涯種別内で重複登録をしている場合、2チーム目以降の支払いが免除になるため、該当者が 他のチームで登録されている可能性が高いです。 チーム管理で該当チームを選択し、「監督・コーチ・選手」タブに進み、該当選手の「状態」 をご確認ください。 「登録済(免除)」となっていれば、重複登録による支払い免除対象となります。 「登録済」のみにも関わらず、個人登録料の請求明細が表示されていない場合は、状態をお調べします ので、画面下部の「お問い合わせ」よりご連絡ください。
- ---------------------------------------------------------------------------------------------------- **Q** :決済しようとして、前のページに戻ったら決済できなくなりました。
- **A** :お支払操作の途中でブラウザバックなどの操作やエラーが表示された場合、重複支払いを防ぐため 一定時間(15分)ロックが掛かり、操作が出来なくなります。 15分経過した後に改めてお試しください。

-------------------------------------------------------------------------------------------------------- **Q** :システム利用手数料について知りたい。

- **A** :下記URLからご確認ください。 <https://shikuminet.com/pdf/fee.pdf> ----------------------------------------------------------------------------------------------------
- **Q** :決済でコンビニを選択したが、番号がわかりません。
- **A** :コンビニで支払うための番号と手順がメールで届きます。お使いのメールボックスをご確認ください。 メールが見つからない場合は、お問合せフォームよりご連絡ください。サポートセンターで 決済に必要な番号をお調べいたします。

--------------------------------------------------------------------------------------------------------

**Q** :決済でバーチャル口座を選択したが、振込先がわかりません。

**A** :お問合せフォームより、お問い合わせください。決済に必要な番号を、お調べいたします。

- 
- **Q** :決済で支払いした領収書を発行してもらいたい。
- **A** : JSA本部事務局へご依頼ください。 ----------------------------------------------------------------------------------------------------

#### **◆その他**

- **Q** :登録のスケジュールについて教えてください。
- **A** :「都道府県協会」または「地域協会」にご確認ください。

--------------------------------------------------------------------------------------------------------

その他、システムの操作方法に関してご不明な点がございましたら、画面下部の「**お問い合わせ**」より、 ご質問内容をお送りください。

内容を確認させていただき、対応方法をご返答させていただきます。